# **Skjermen Dell S2421H/S2721H** Brukerveiledning

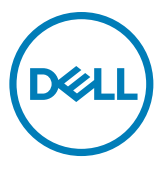

**Skjermmodell: S2421H/S2721H Forskriftsmessig modell: S2421Ht/S2721Ht**

- **MERKNAD: En MERKNAD angir viktig informasjon som hjelper deg med å bruke skjermen.**
- **FORSIKTIG: FORSIKTIG indikerer at det kan komme skade på maskinvare eller tap av data hvis instruksjonene ikke følges.**
- **ADVARSEL: ADVARSEL indikerer at det kan være fare for skade på eiendom, personskade eller død.**

**Copyright © 2020 Dell Inc. eller datterselskaper. Med enerett.** Dell, EMC og andre varemerker er varemerker for Dell Inc. eller datterselskaper. Andre varemerker kan være varemerker for sine respektive eiere.

 $2020 - 11$ 

Rev. A01

# **Contents**

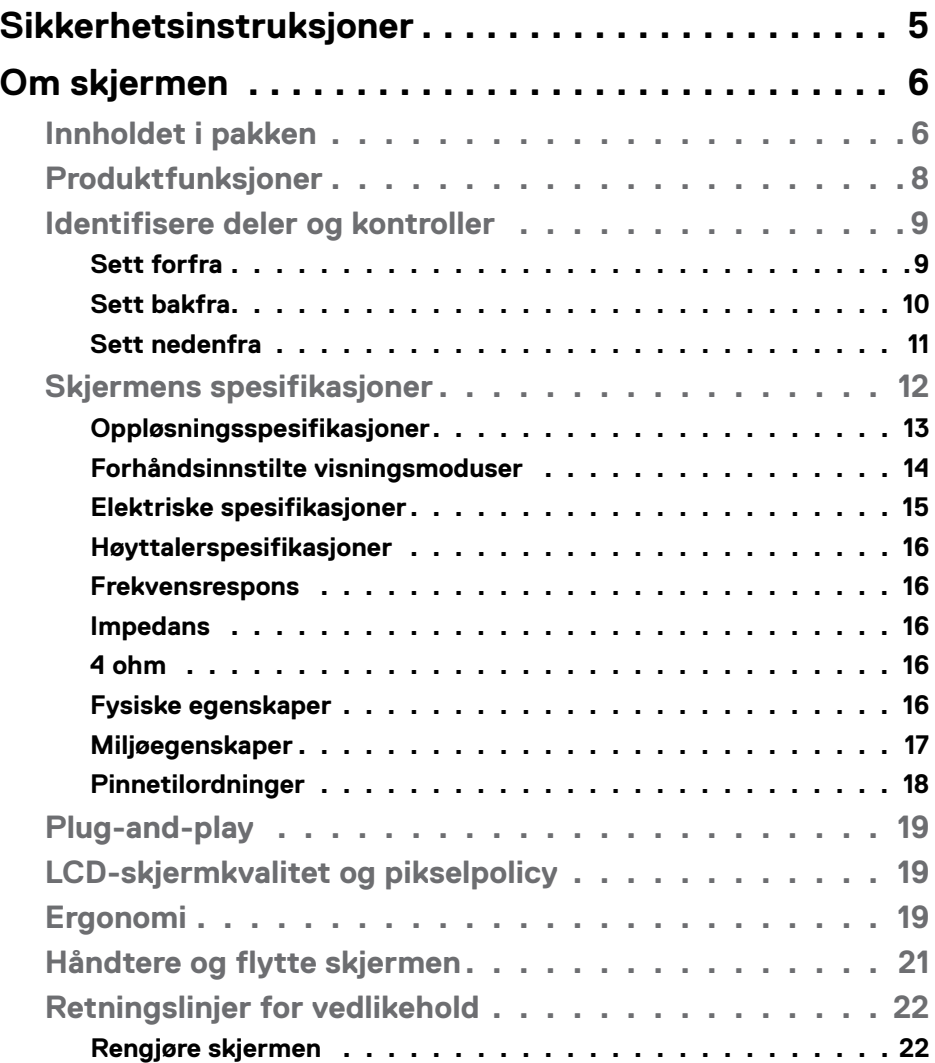

 $(\sim$ LL

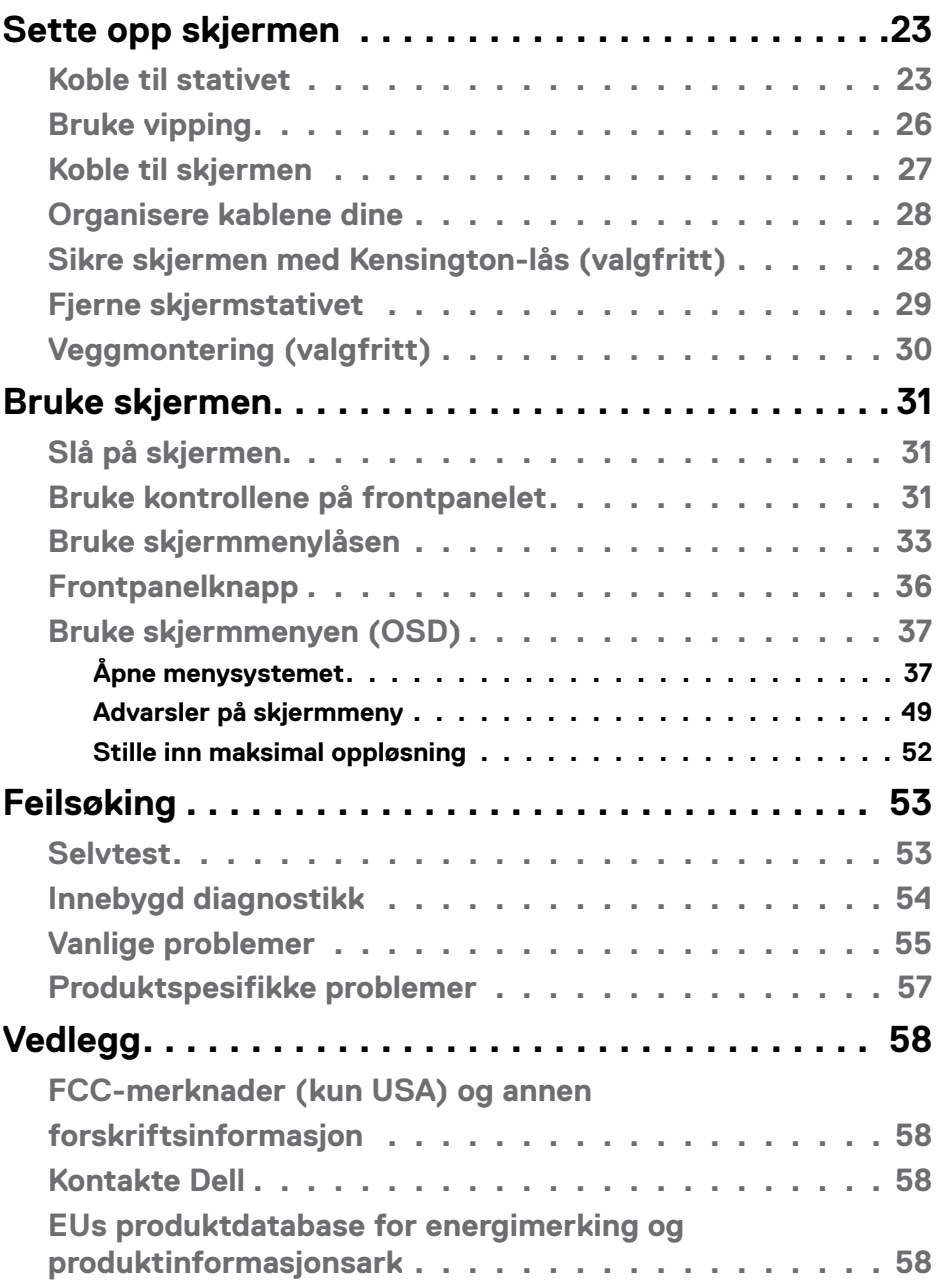

 $(PELL)$ 

## <span id="page-4-0"></span>**Sikkerhetsinstruksjoner**

- **FORSIKTIG: Hvis det brukes andre kontroller, justeringer eller prosedyrer enn de som står spesifisert i denne dokumentasjonen, kan det føre til eksponering for støt, elektriske farer og/eller mekaniske farer.**
	- Plasser skjermen på en solid overflate, og håndter den forsiktig. Skjermen er skjør og kan bli skadet hvis den blir mistet eller slått skarpt.
	- Sørg alltid for at skjermens elektriske klassifisering fungerer strømstyrken som gjelder der du er.
	- Hold skjermen i romtemperatur. Hvis det er for kaldt eller varmt, kan det ha en negativ innvirkning på skjermens flytende krystall.
	- Ikke utsett skjermen for kraftig vibrasjon eller sterke støt. For eksempel må du ikke plassere skjermen inne i et bagasjerom.
	- Trekk ut skjermen når den skal stå ubrukt i lengre tid.
	- For å unngå elektrisk støt må du ikke prøve å fjerne dekselet eller berøre innsiden av skjermen.

Du finner informasjon om sikkerhetsinstruksjoner i Informasjon om sikkerhet, miljø og forskrifter.

**D**&LI

## <span id="page-5-0"></span>**Om skjermen**

## **Innholdet i pakken**

Skjermen leveres med komponentene vist nedenfor. Sørg for at du har mottatt alle delene, og se [Kontakte Dell](#page-57-1) hvis noe mangler.

#### **MERKNAD: Noen deler kan være tilleggsutstyr som ikke følger med skjermen. Noen funksjoner er kanskje ikke tilgjengelige i noen land.**

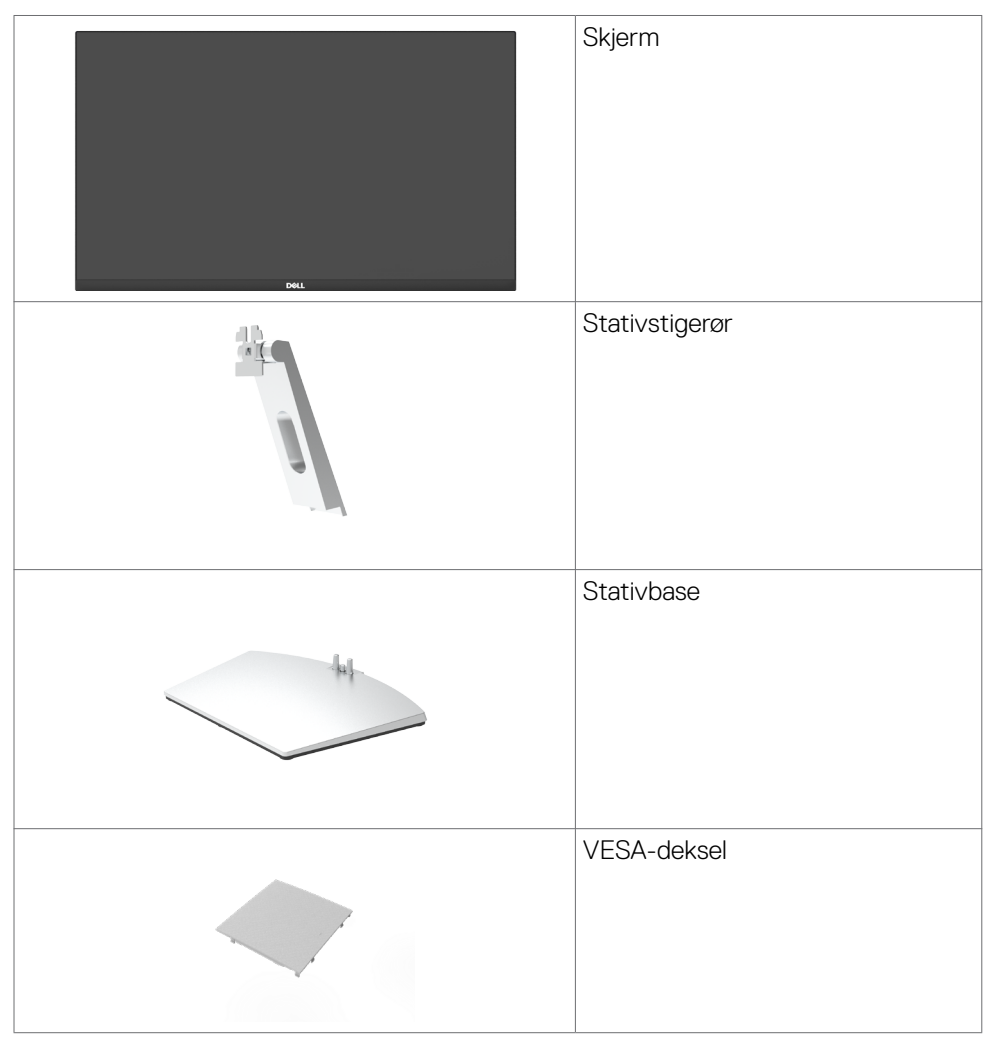

**D**&LI

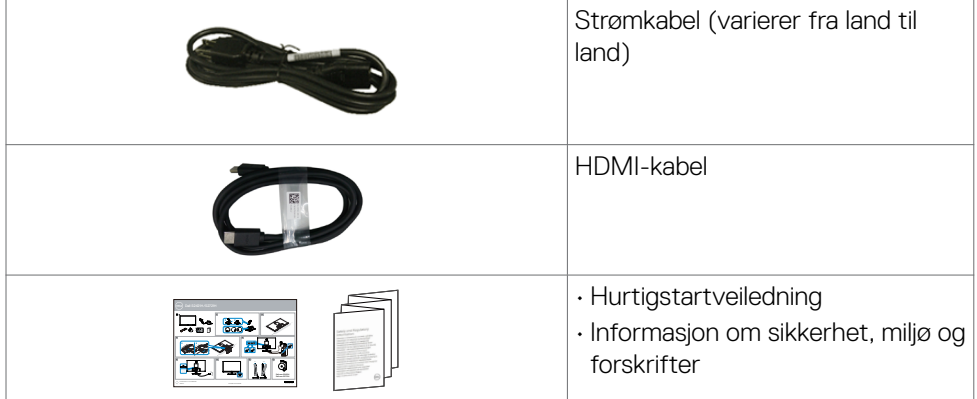

 $(1)$ 

## <span id="page-7-0"></span>**Produktfunksjoner**

Skjermen **Dell S2421H/S2721H** har en aktiv matrise, tynnfilmstransistor (TFT), flytende krystallskjerm (LCD) og LED-bakgrunnsbelysning. Skjermens funksjoner inkluderer:

- **S2421H:** 60,45 cm (23,80 tommer) aktivt områdevisning (målt diagonalt) 1920 x 1080 (16:9) oppløsning, pluss fullskjermstøtte for lavere oppløsninger.
- **S2721H:** 68,6 cm (27 tommer) aktivt områdevisning (målt diagonalt) 1920 x 1080 (16:9) oppløsning, pluss fullskjermstøtte for lavere oppløsninger.
- Justeringsføtter for vipping.
- Avtakbar sokkel og Video Electronics Standards Association (VESA™) 100 mm monteringshull for fleksible monteringsløsninger.
- Den ultratynne rammen minimerer mellomrommet mellom rammen ved bruk av flere skjermer, noe som gjør det lettere å sette opp med en elegant seeropplevelse.
- Omfattende digitale tilkoblinger med HDMI hjelper til med å gjøre skjermen klar for fremtiden.
- Plug and Play-funksjonalitet, hvis det støttes av datasystemet.
- Man kan justere via skjermmenyer på flere språk for enkelt oppsett og optimalisering av skjermen.
- Støtter AMD FreeSyncTM-teknologi. AMD Freesync™ sertifisert område fra 48–75 Hz.
- Strøm- og skjermmenyknappene låses.
- Kabellåsespor.
- $\cdot$  < 0.3 W i ventemodus.
- Optimaliser øyekomforten med en flimmerfri skjerm.
- **ADVARSEL: De mulige langtidseffektene av blått lys fra skjermen kan innebære skade på øynene, inkludert tretthet i øynene eller belastning på øyet. ComfortView Plus-funksjonen er laget for å redusere mengden blått lys som sendes ut fra skjermen for å optimalisere øyekomforten.**

**D**&LI

## <span id="page-8-0"></span>**Identifisere deler og kontroller**

#### **Sett forfra**

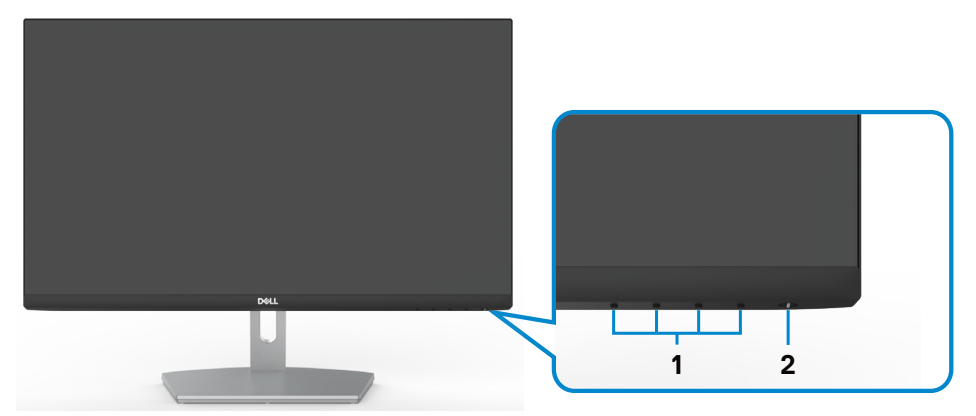

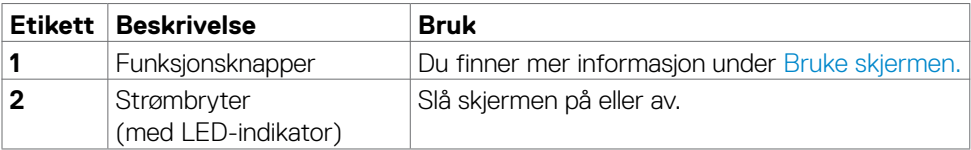

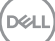

#### <span id="page-9-0"></span>**Sett bakfra**

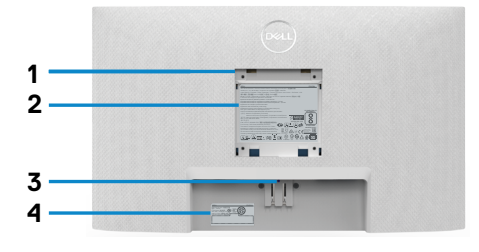

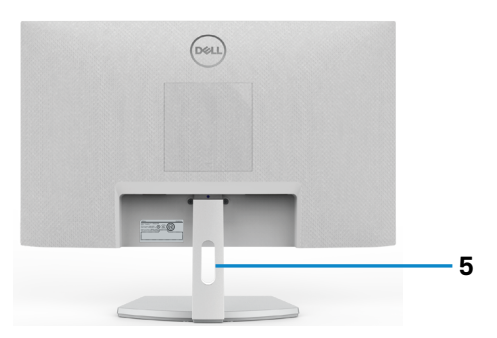

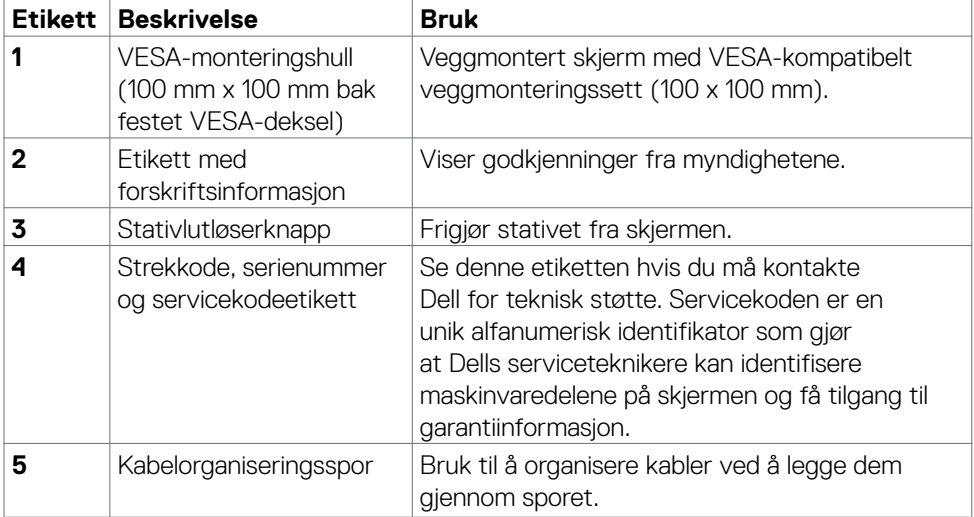

 $\int$ DELL

<span id="page-10-0"></span>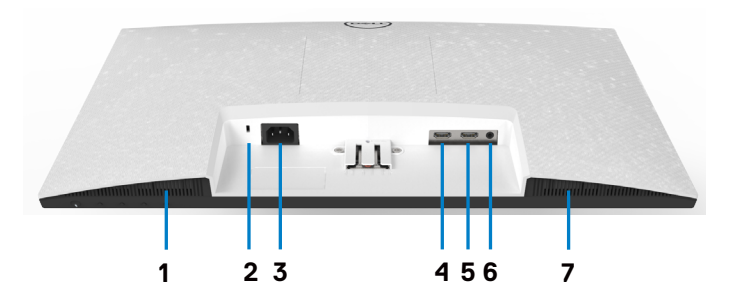

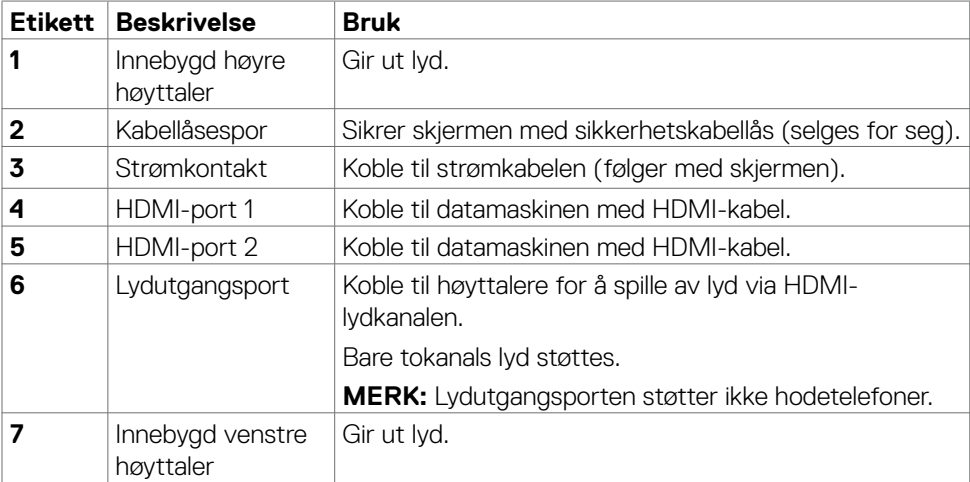

 $(\overline{DCL}$ 

## <span id="page-11-0"></span>**Skjermens spesifikasjoner**

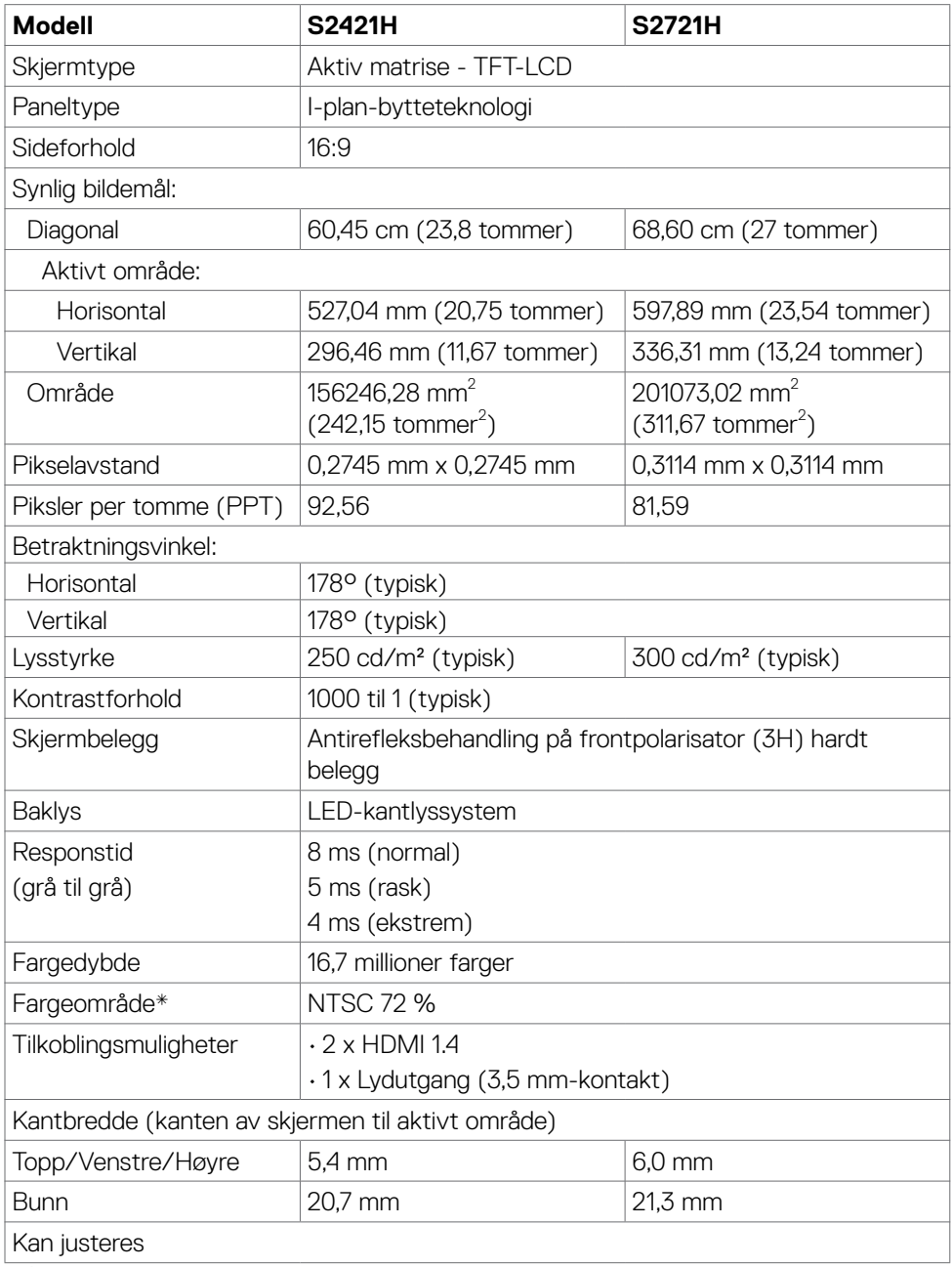

 $(PELL)$ 

<span id="page-12-0"></span>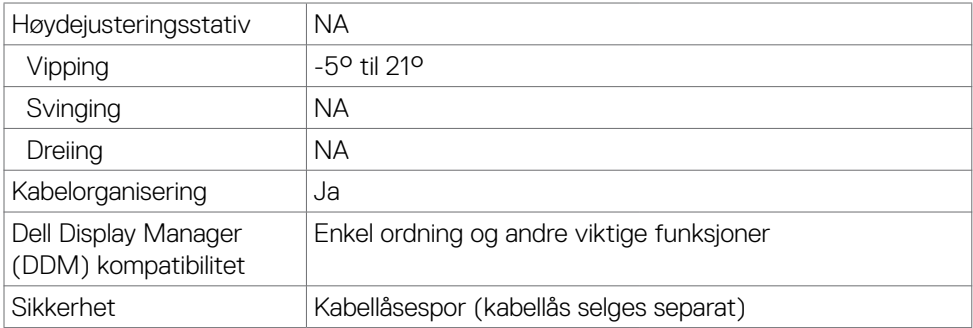

\* Bare på panelets originaloppløsning, under forhåndsinnstillingen Tilpasset modus.

#### **Oppløsningsspesifikasjoner**

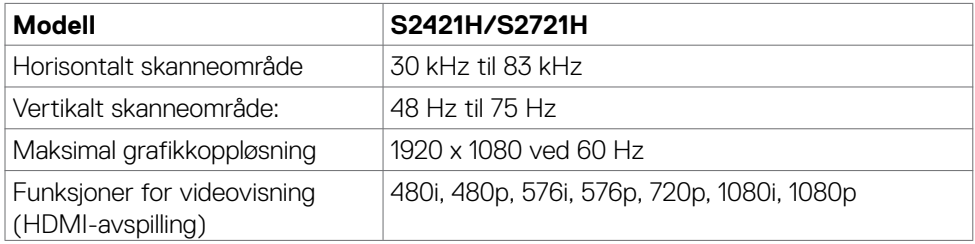

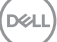

#### <span id="page-13-0"></span>**Forhåndsinnstilte visningsmoduser**

#### **S2421H/S2721H**

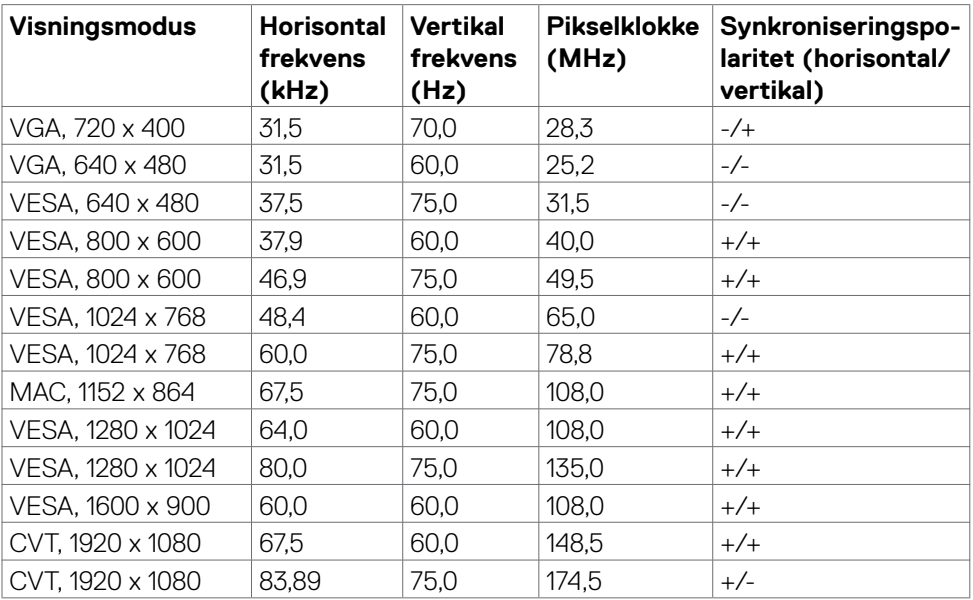

 $(\sim$ ll)

#### <span id="page-14-0"></span>**Elektriske spesifikasjoner**

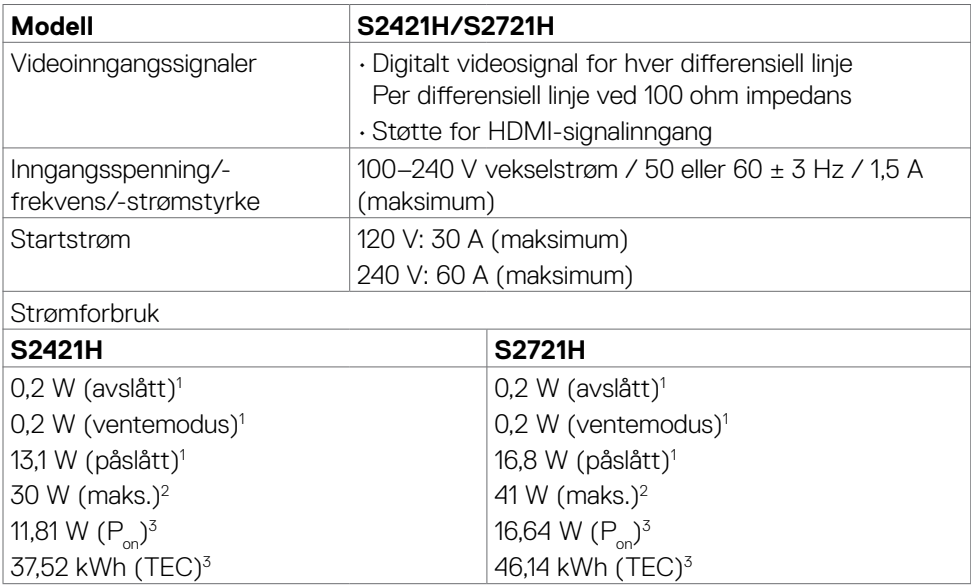

**1** Som definert i EU 2019/2021 og EU 2019/2013.

**<sup>2</sup>** Maksinnstilling for lysstyrke og kontrast.

**<sup>3</sup> P<sub>on</sub>: Strømforbruk når påslått som definert i Energy Star 8.0-versjonen.** 

TEC: Totalt energiforbruk i kWh som definert i Energy Star 8.0-versjonen.

Dette dokumentet er kun til informasjon og gjenspeiler ytelse i laboratoriet. Produktet ditt kan gi en annen ytelse avhengig av programvaren, komponentene og tilbehør du har bestilt, og det foreligger ingen forpliktelser til å oppdatere informasjonen. Følgelig skal kunden ikke basere seg på denne informasjonen ved beslutninger om elektriske toleranser eller annet. Ingen garanti for nøyaktighet eller fullstendighet er uttrykt eller underforstått.

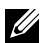

**MERKNAD:** Denne skjermen er **ENERGY STAR**-sertifisert.

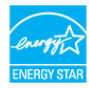

Dette produktet kvalifiserer for ENERGY STAR ved fabrikkinnstillingene, som kan gjenopprettes ved hjelp av «Fabrikktilbakestilling»-funksjonen i skjermmenyen. Hvis du endrer fabrikkinnstillingene, eller aktiverer andre funksjoner, økes strømforbruket, som da kan overskride de nødvendige grensene for å kvalifisere for ENERGY STARklassifisering®.

#### <span id="page-15-0"></span>**Høyttalerspesifikasjoner**

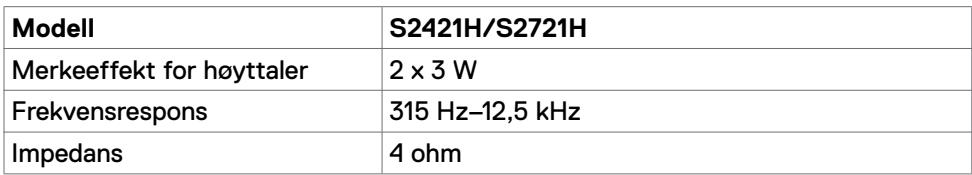

#### **Fysiske egenskaper**

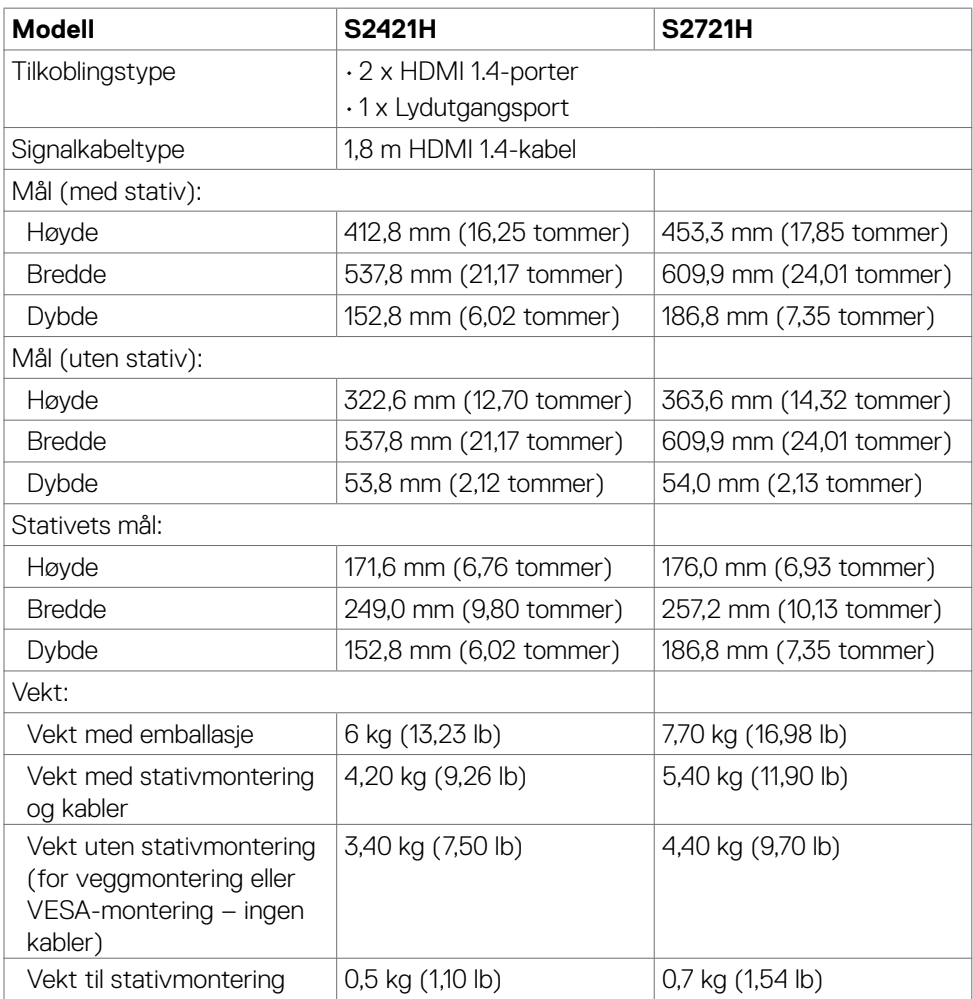

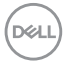

#### <span id="page-16-0"></span>**Miljøegenskaper**

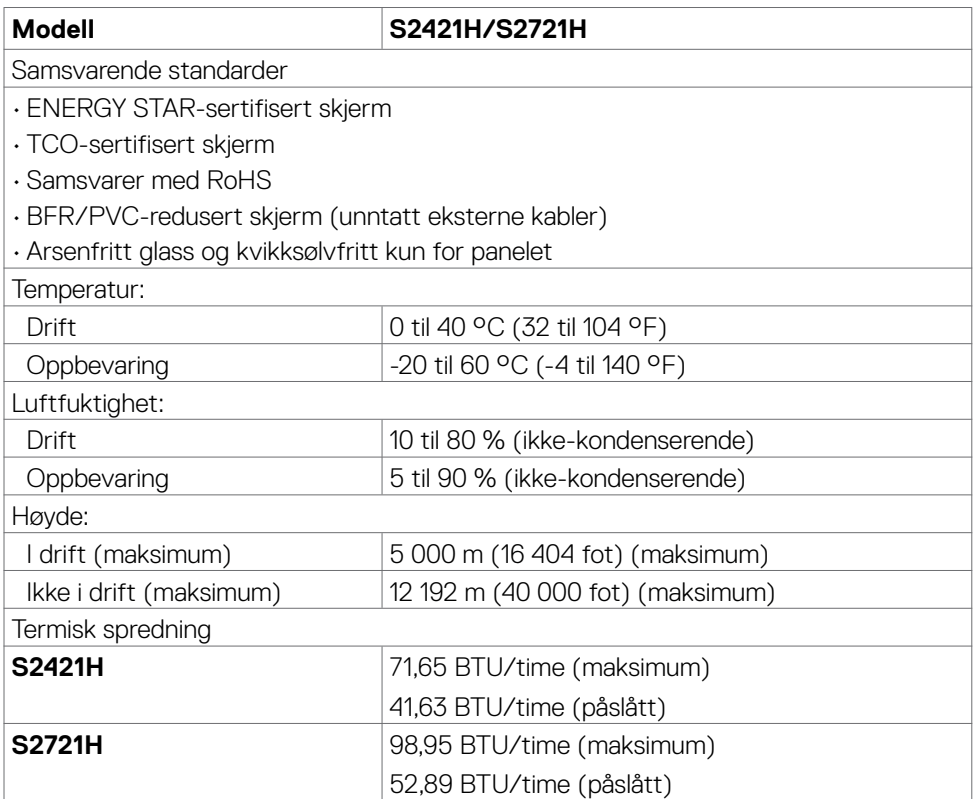

#### <span id="page-17-0"></span>**Pinnetilordninger**

#### **HDMI-port**

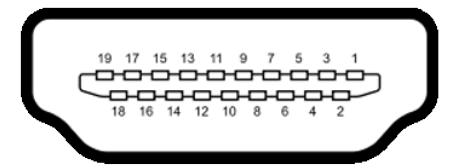

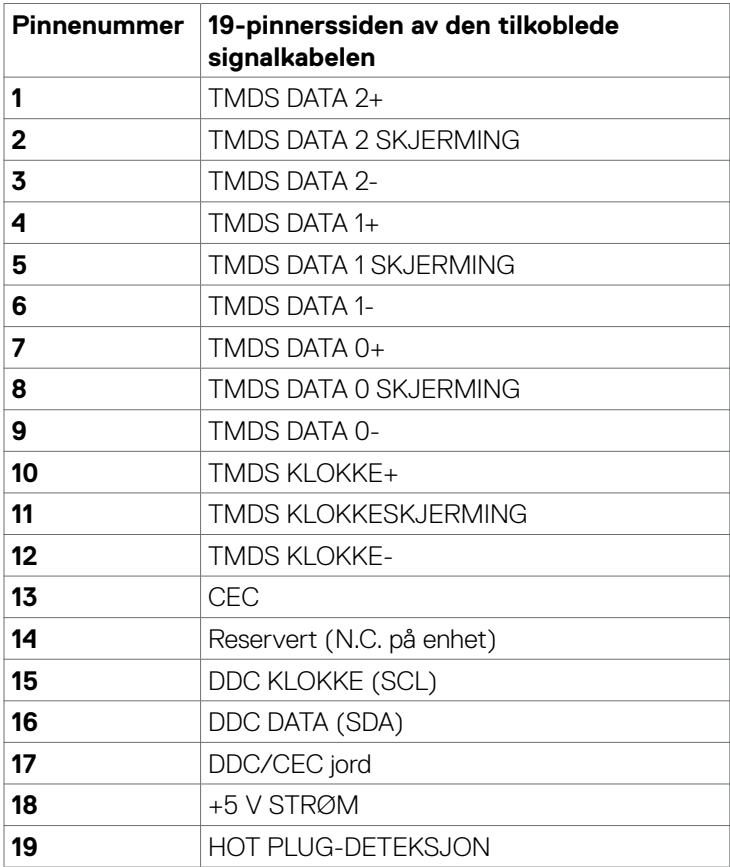

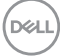

## <span id="page-18-0"></span>**Plug-and-play**

Du kan installere skjermen i et hvilket som helst Plug-and-Play-kompatibelt system. Skjermen gir datamaskinen automatisk EDID (Extended Display Identification Data) ved hjelp av DDC-protokoller (Display Data Channel) slik at datamaskinen kan konfigurere seg selv og optimalisere skjerminnstillingene. Som oftest installeres skjermen automatisk; du kan velge forskjellige innstillinger hvis nødvendig. Du finner mer informasjon om hvordan skjerminnstillingene endres under Bruke skjermen.

## **LCD-skjermkvalitet og pikselpolicy**

Når LCD-skjermer produseres, er det ikke uvanlig at én eller flere piksler settes fast i en uforanderlig tilstand som er vanskelig å få øye på og ikke påvirker skjermkvaliteten eller brukervennligheten. For mer informasjon om pikselpolicyen for LCD-skjermer kan du se Dells støtteside på:[https://www.dell.com/pixelguidelines.](https://www.dell.com/pixelguidelines)

## **Ergonomi**

- **FORSIKTIG: Feil eller langvarig bruk av tastatur kan føre til personskade.**
- **FORSIKTIG: Hvis man ser på en skjerm i lengre perioder, kan det føre til belastning i øynene.**

For komfort og effektivitet, å du følge disse retningslinjene når du setter opp og bruker datamaskinen:

- Plasser datamaskinen slik at skjermen og tastaturet er rett foran deg mens du jobber. Det kan kjøpes spesielle hyller for å hjelpe deg med å plassere tastaturet riktig.
- For å redusere risikoen for øyebelasting og smerter i nakke/arm/rygg/skuldre ved bruk av skjerm i lange perioder foreslår vi at du gjør slik:
	- 1. Plasser skjermen slik at den er mellom 20 og 28 tommer. (50–70 cm) fra øynene dine.
	- 2. Blink ofte for å fukte øynene, eller fukte øynene med vann når du har brukt skjermen lenge.
	- 3. Ta regelmessige og hyppige pauser på 20 minutter annenhver time.
	- 4. Se bort fra skjermen og se på en fjern gjenstand 6 meter vekke i minst 20 sekunder i pausene.
	- 5. Gjør strekkøvelser for å avlaste spenninger i nakke, arm, rygg og skuldre i pausene.
- Sørg for at skjermen er i øyehøyde eller litt lavere når du sitter foran skjermen.
- Juster skjermvipping og kontrast- og lysstyrkeinnstillinger.

**D**&LI

- Juster belysningen i omgivelsene (for eksempel taklys, bordlamper og gardiner eller persienner på vinduer i nærheten) for å minimere refleksjoner og gjenskinn på skjermen.
- Bruk en stol som gir god støtte for korsryggen.
- Hold underarmene vannrett med håndleddene i en nøytral, behagelig posisjon mens du bruker tastaturet eller musen.
- La det alltid være plass til å hvile hendene mens du bruker tastatur eller mus.
- La overarmene hvile naturlig på begge sider.
- Sørg for at føttene hviler flatt på gulvet.
- Når du sitter, må du sørge for at vekten på beina er på føttene og ikke på den fremre delen av setet. Juster høyden på stolen eller bruk fotstøtte om nødvendig for å holde på en riktig holdning.
- Varier arbeidsaktivitetene dine. Prøv å organisere arbeidet slik at du ikke trenger å sitte og jobbe i lengre perioder. Prøv å stå eller reise deg, og gå rundt med jevne mellomrom.
- Hold området under skrivebordet rent for hindringer og kabler eller strømledninger som kan forstyrre komfortable sitting eller utgjøre en potensiell fare for å snuble.

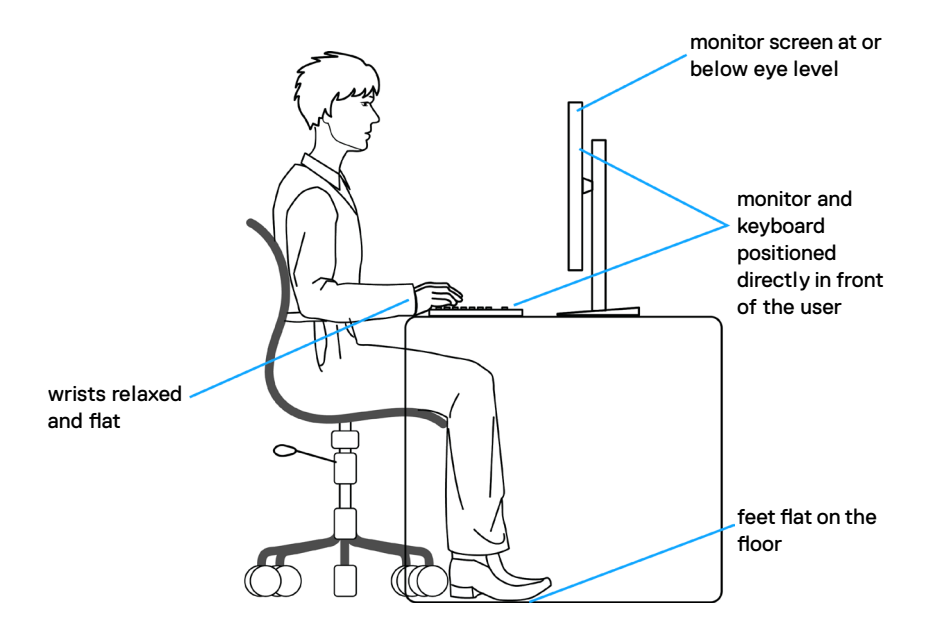

**D**&LI

## <span id="page-20-0"></span>**Håndtere og flytte skjermen**

Følg retningslinjene nedenfor for å sikre at skjermen håndteres trygt når den løftes eller flyttes:

- Slå av datamaskinen og skjermen før du flytter eller løfter den.
- Koble alle kablene fra skjermen.
- Plasser skjermen i originalesken med originalemballasjen.
- Hold fast på underkanten og siden av skjermen uten å legge for mye trykk når du løfter eller flytter den.

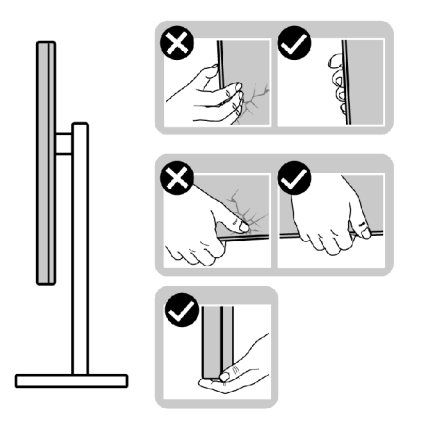

• Når du løfter eller flytter skjermen, må du sørge for at den vender bort fra deg og ikke trykk på skjermområdet for å unngå riper eller skader.

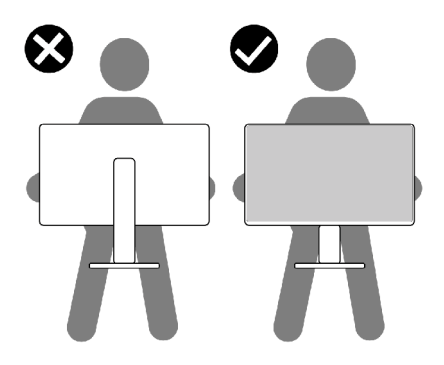

• Når du flytter på skjermen, må du unngå plutselige støt eller vibrasjoner.

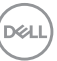

<span id="page-21-0"></span>• Når du løfter eller flytter skjermen, må du ikke snu den på hodet mens du holder stativbasen eller stigerøret. Dette kan føre til utilsiktet skade på skjermen eller personskade.

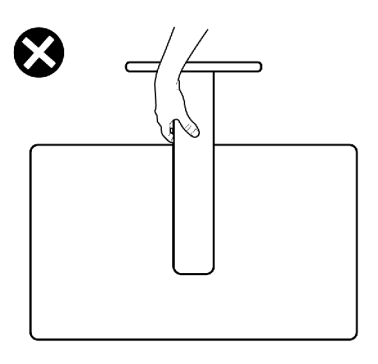

## **Retningslinjer for vedlikehold**

#### **Rengjøre skjermen**

#### **FORSIKTIG: Les og følg Sikkerhetsinstruksjonene før du rengjør skjermen. ADVARSEL: Koble stømledningen til skjermen fra stikkontakten før du rengjør den.**

For å følge beste praksis må du følge instruksjonene i listen nedenfor når du pakker ut, rengjør eller håndterer skjermen:

- Når du rengjør den antistatiske skjermen, fukter du en myk, ren klut med vann. Hvis mulig bruker du en spesiell skjermrengjøringsduk eller løsning som er egnet for det antistatiske belegget. Ikke bruk benzen, tynner, ammoniakk, slipende rengjøringsmidler eller trykkluft.
- Bruk en lett fuktet, varm klut til å rengjøre skjermen. Unngå å bruke vaskemiddel av noe slag, da visse vaskemidler etterlater en melkeaktig film på skjermen.
- Hvis du legger merke til hvitt pulver når du pakker ut skjermen, tørker du den av med en klut.
- Håndter skjermen med omhu, da en skjerm med mørkere farge kan bli skrapt opp og vise merker tydeligere enn en lysere farget skjerm.
- For å opprettholde den beste bildekvaliteten på skjermen bør du bruke en skjermsparer som endres dynamisk og slå av skjermen når den ikke er i bruk.

**D**&LI

## <span id="page-22-0"></span>**Sette opp skjermen**

### **Koble til stativet**

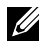

**MERKNAD: Stativstigerøret og stativbasen er festet til skjermhodet når skjermen leveres fra fabrikken.**

- **MERKNAD: Følgende instruksjoner gjelder kun for å feste stativet som fulgte med skjermen. Når du fester et stativ som du har kjøpt fra en annen kilde, må du følge installasjonsinstruksjonene som fulgte med stativet.**
- **FORSIKTIG: Plasser skjermen på en flat, ren og myk overflate for å unngå riper på skjermpanelet.**

#### **Feste skjermstativet:**

- 1. Sett tappene på stativbasen på linje med sporene på stativstigerøret.
- 2. Sett stativstigerøret godt på plass på stativet.
- 3. Åpne skruehåndtaket nederst på stativbasen, og vri med klokken for å stramme skruen godt. Lukk deretter skruehåndtaket.

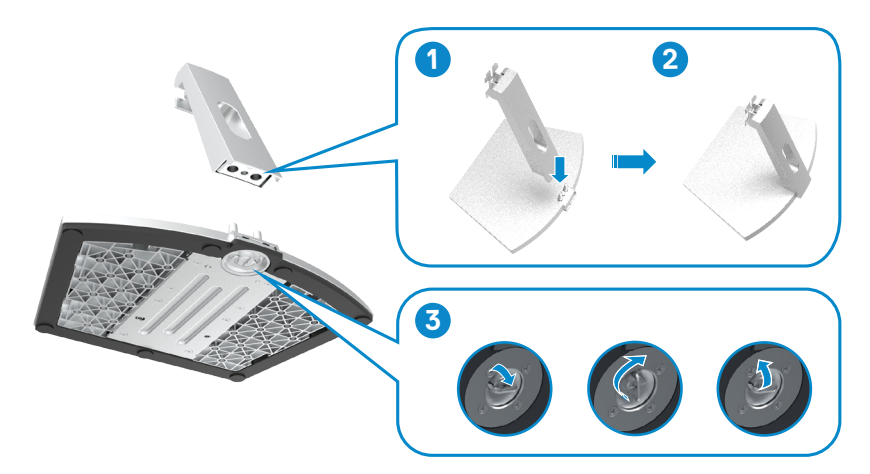

4. Åpne skjermens beskyttelsesdeksel, og installer VESA-dekselet.

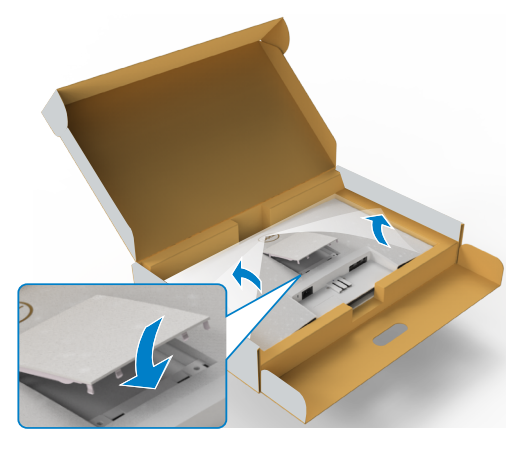

- 5. Sett tappene på stativstigerørbraketten på linje med sporene på baksiden av skjermen.
- 6. Sett stativstigerørbraketten inn i skjermsporet til den klikker på plass.

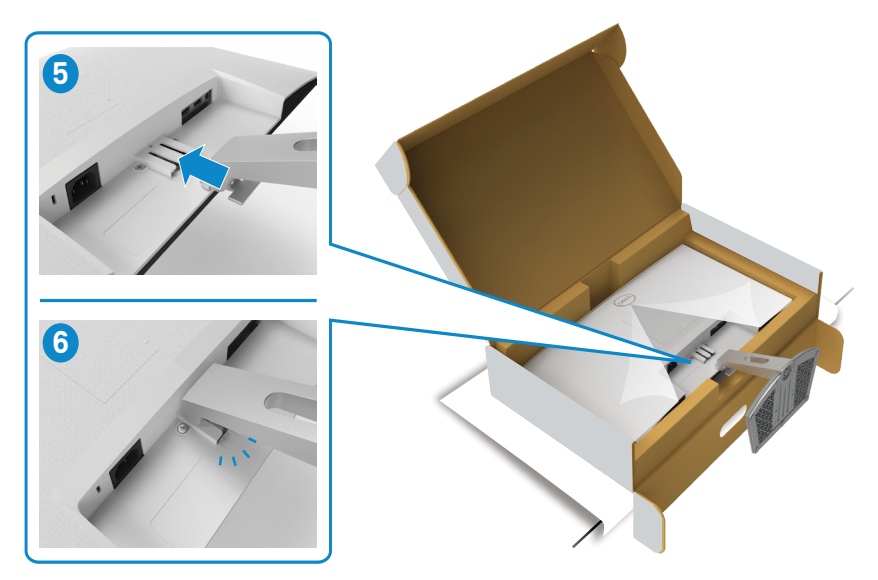

DELL

#### **FORSIKTIG: Hold stativet på stigerøret når du løfter skjermen for å unngå utilsiktet skade.**

7. Hold i stativstigerøret, løft skjermen forsiktig, og plasser den på et flatt underlag.

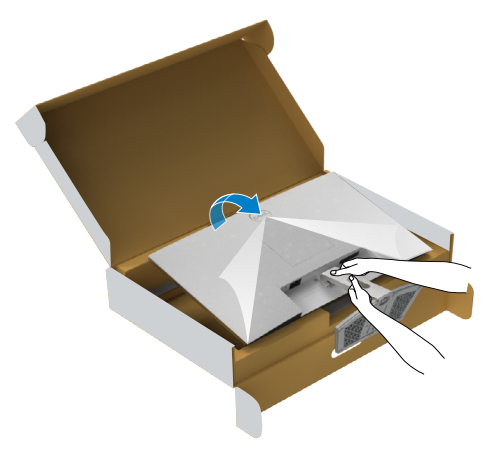

8. Løft beskyttelsesdekselet av skjermen.

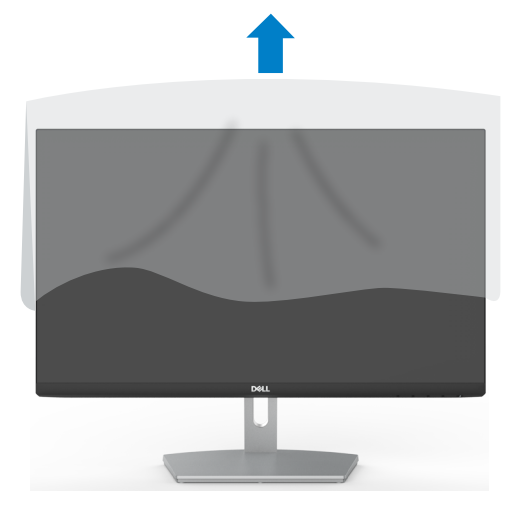

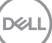

## <span id="page-25-0"></span>**Bruke vipping**

#### **MERKNAD: Følgende instruksjoner gjelder kun for å feste stativet som fulgte med skjermen. Når du fester et stativ som du har kjøpt fra en annen kilde, må du følge installasjonsinstruksjonene som fulgte med stativet.**

Når stativet er festet til skjermen, kan du vippe den til vinkelen som er mest behagelig å se på.

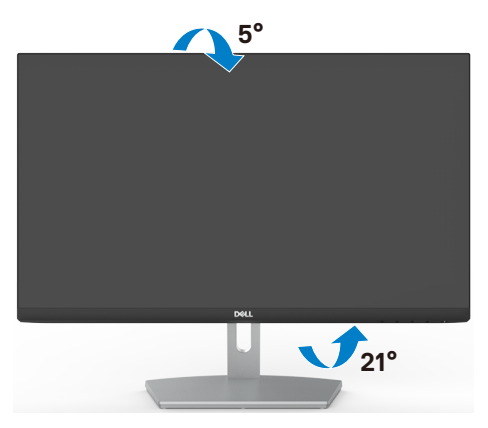

**MERKNAD: Stativet er tatt av når skjermen leveres fra fabrikken.**

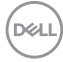

## <span id="page-26-1"></span><span id="page-26-0"></span>**Koble til skjermen**

#### **ADVARSEL: Før du begynner på noen av prosedyrene i denne delen, må du følge Sikkerhetsinstruksjonene.**

#### **Koble skjermen til datamaskinen:**

- 1. Slå av datamaskinen.
- 2. Koble HDMI-kabelen fra skjermen til datamaskinen.
- 3. Slå på skjermen.
- 4. Velg riktig inngangskilde fra skjermmenyen på skjermen, og slå deretter på datamaskinen.

#### **Koble til HDMI-kabelen**

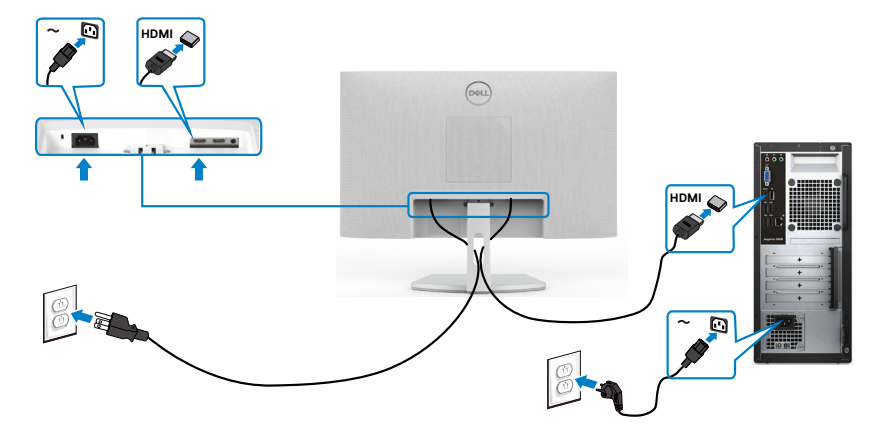

DELL

Sette opp skjermen | **27**

### <span id="page-27-0"></span>**Organisere kablene dine**

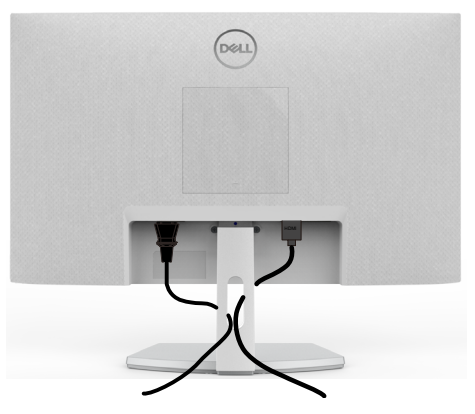

Når du har koblet alle nødvendige kabler til skjermen og datamaskinen, (se [Koble til](#page-26-1)  [skjermen](#page-26-1) for tilkobling av kabler), organiserer du kablene som vist på bildet.

## **Sikre skjermen med Kensington-lås (valgfritt)**

Kabellåsespor finner du nederst på skjermen. (Se Kabellåsespor)

Du finner mer informasjon om bruk av Kensington-lås (kjøpes separat) i dokumentasjonen som følger med låsen.

Fest skjermen til et bord ved hjelp av Kensington-kabellås.

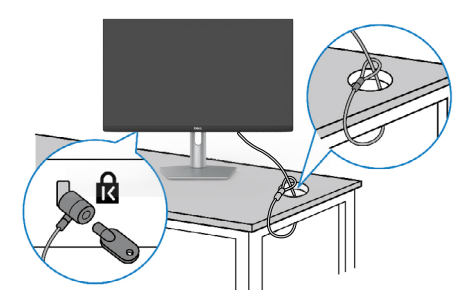

**MERKNAD: Bildet er kun ment som illustrasjon. Utseendet til låsen kan avvike.**

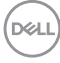

## <span id="page-28-0"></span>**Fjerne skjermstativet**

- **FORSIKTIG: For å forhindre riper på LCD-skjermen når du tar av stativet må du sørge for at skjermen plasseres på en myk, ren overflate.**
- **MERKNAD: Følgende instruksjoner gjelder kun for å feste stativet som fulgte med skjermen. Når du fester et stativ som du har kjøpt fra en annen kilde, må du følge installasjonsinstruksjonene som fulgte med stativet.**

#### **Ta av stativet:**

- 1. Plasser en flat pute eller en sittematte nær kanten av et bord, og plasser skjermen på den med skjermen vendt ned.
- 2. Trykk stativet nedover for å få tilgang til utløserlåsen.
- 3. Trykk utløserspaken med en lang skrutrekker.
- 4. Mens du trykker på utløserspaken, skyver du stativenheten fra skjermen.

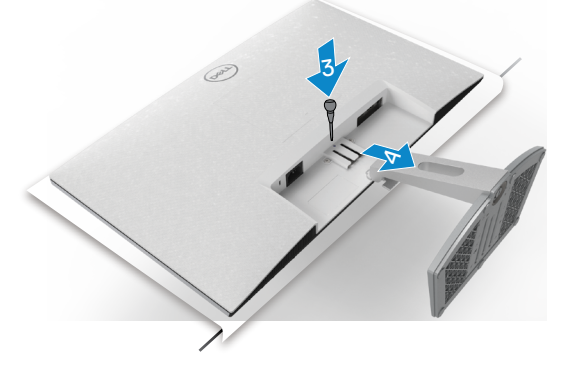

#### **For å fjerne VESA-dekselet:**

Trykk fordypningen på VESA-dekselet for å frigjøre den fra baksiden av skjermen.

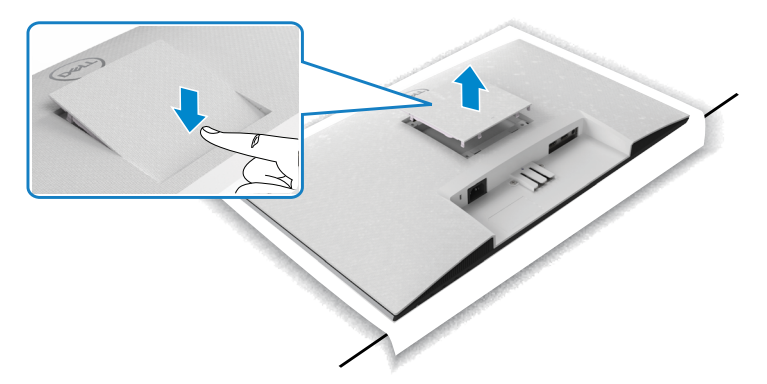

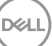

## <span id="page-29-0"></span>**Veggmontering (valgfritt)**

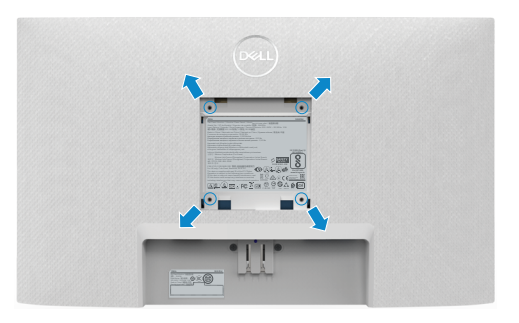

#### **MERKNAD: Bruk M4 x 10 mm-skruer for å feste veggmonteringssettet til skjermen.**

Se dokumentasjonen som følger med det VESA-kompatible veggmonteringssettet.

- 1. Plasser en flat pute eller en sittematte nær kanten av et bord, og plasser skjermen på den med skjermen vendt ned.
- 2. Ta av stativet.
- 3. Fjern de fire skruene som fester bakpanelet med en stjerneskrutrekker.
- 4. Koble monteringsbraketten fra veggmonteringssettet til skjermen.
- 5. Følg instruksjonene som følger med veggmonteringssettet når du monterer skjermen på veggen.
- **MERKNAD: Kun til bruk med UL-, CSA- eller GS-listet veggfeste med minimum vekt-/bæreevne på 13,8 kg (S2421H)/17,6 kg (S2721H).**

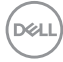

## <span id="page-30-0"></span>**Bruke skjermen**

## **Slå på skjermen.**

Trykk  $\blacksquare$  -knappen for å slå på skjermen.

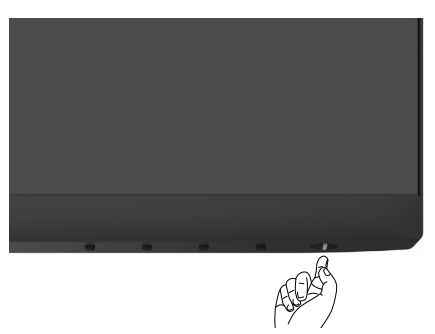

## **Bruke kontrollene på frontpanelet**

Bruk kontrollknappene på baksiden av skjermen for å justere parametre for bildet som vises. Når du bruker kontrollknappene, vises en skjermmeny på skjermen med tallverdier.

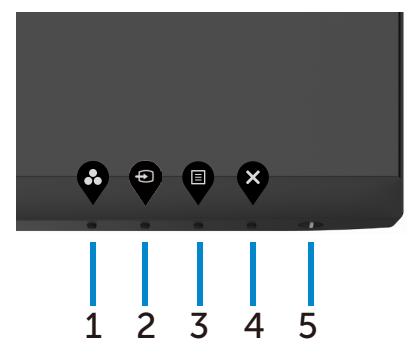

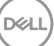

Tabellen nedenfor beskriver knappene på bakpanelet:

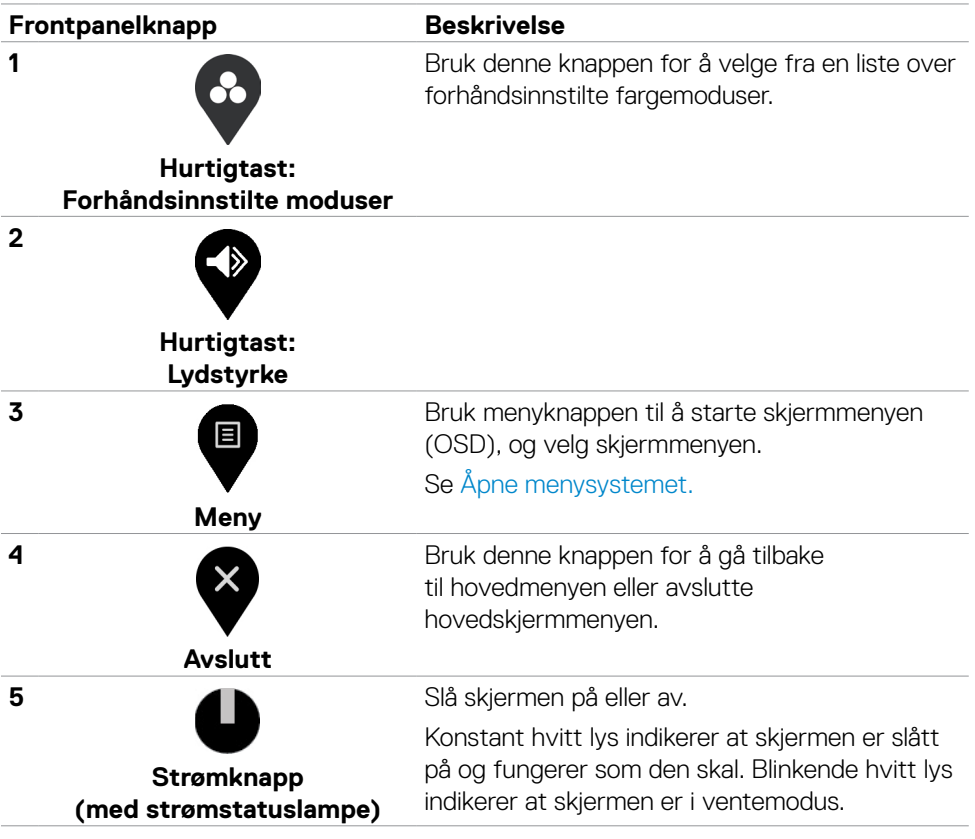

## <span id="page-32-0"></span>**Bruke skjermmenylåsen**

Du kan låse kontrollknappene på frontpanelet for å forhindre tilgang til skjermmenymenyen og/eller strømknappen.

#### **Bruk Lås-menyen for å låse knappen(e).**

1. Velg ett av følgende alternativer.

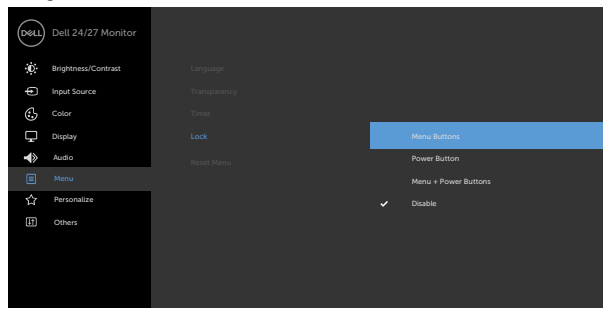

2. Følgende melding vises.

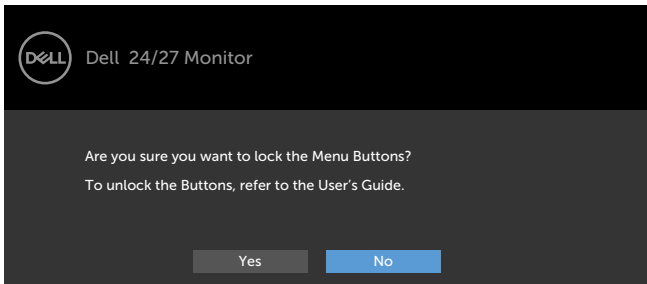

3. Velg Yes (Ja) for å låse knappene. Når den er låst, vises låsikonet når en knapp trykkes

**Bruk kontrollknappen på frontpanelet for å låse knappen(e).**

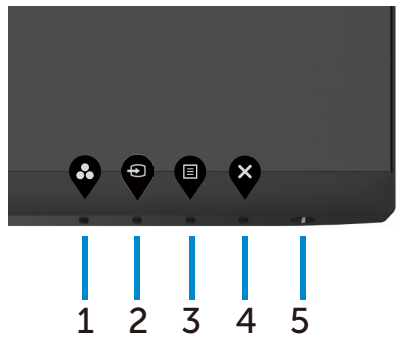

1. Hold inne **Knapp 4** i fire sekunder, så vises en meny på skjermen.

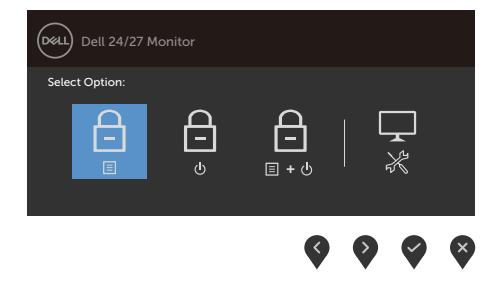

2. Velg ett av følgende alternativer:

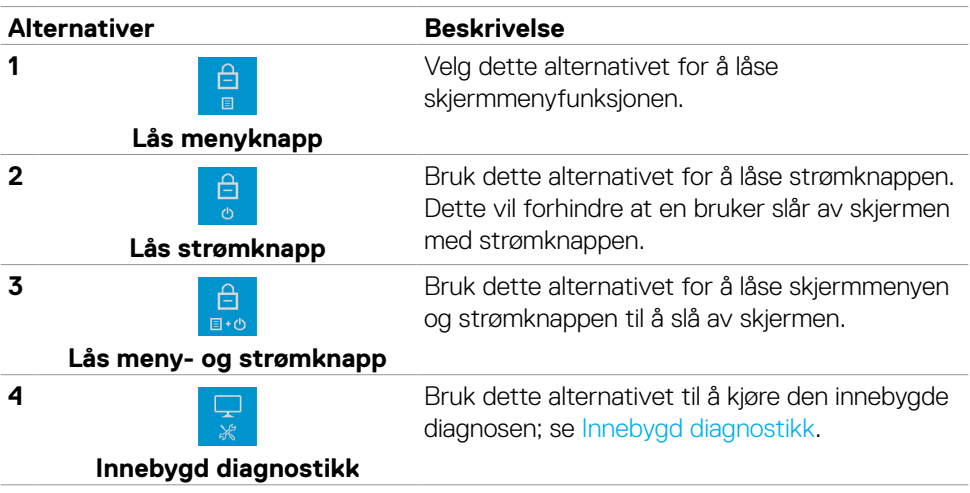

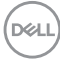

#### **For å låse opp knappen(e):**

Hold inne **Knapp 4** i fire sekunder til en meny vises på skjermen. Tabellen nedenfor beskriver alternativene for å låse opp kontrollknappene på frontpanelet.

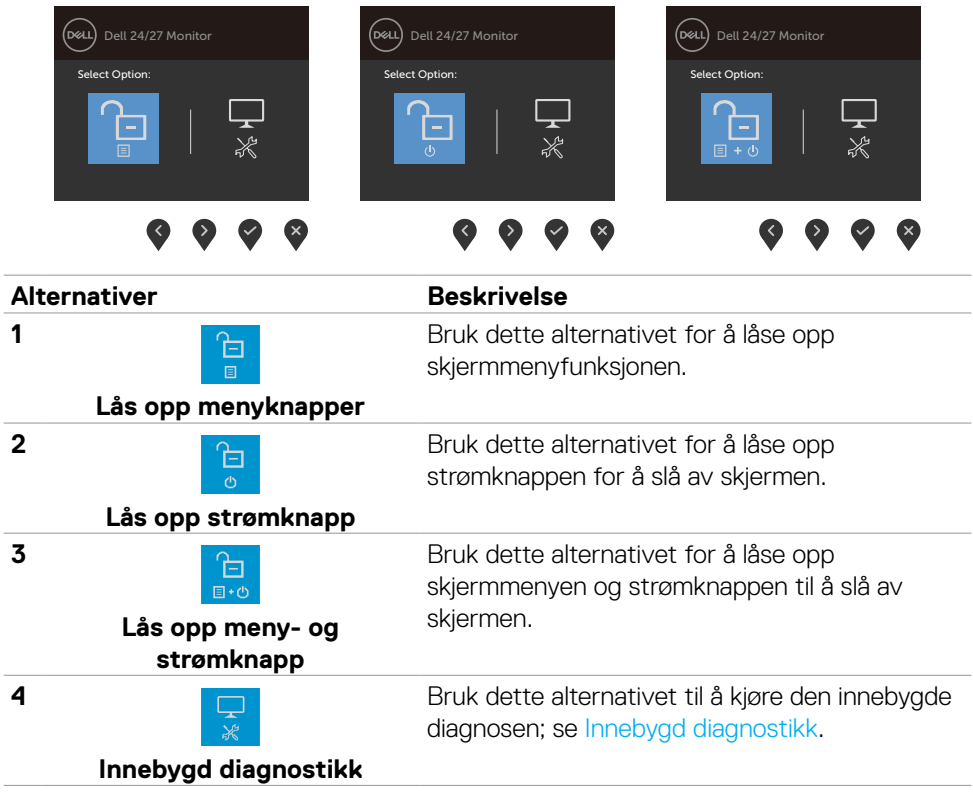

DELL

## <span id="page-35-0"></span>**Frontpanelknapp**

Bruk knappene på forsiden av skjermen til å justere bildeinnstillingene.

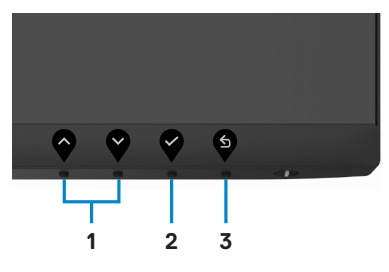

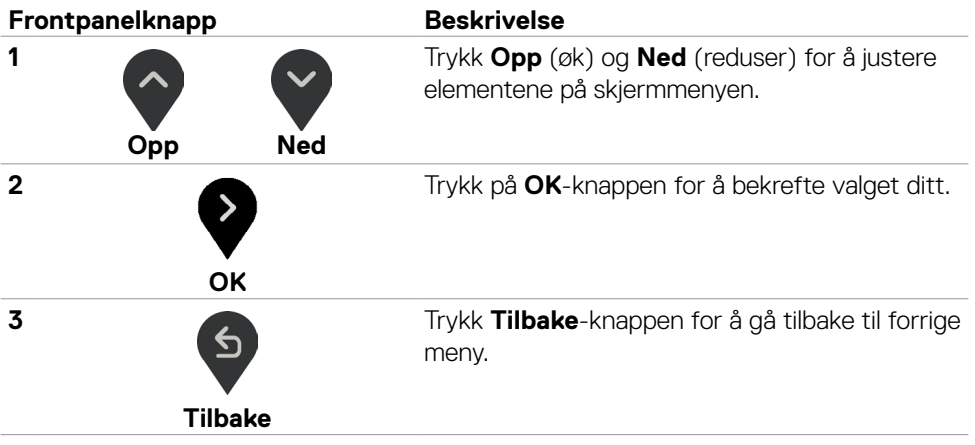

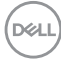

## <span id="page-36-0"></span>**Bruke skjermmenyen (OSD)**

#### <span id="page-36-1"></span>**Åpne menysystemet**

- **MERK: Endringene du gjør ved hjelp av skjermmenyen, lagres automatisk når du flytter til en annen skjermmeny, eller avslutter skjermmenyen, eller når skjermmenyen avsluttes automatisk.**
- 1. Trykk  $\blacksquare$ -knappen for å åpne skjermmenyen og vise hovedmenyen.

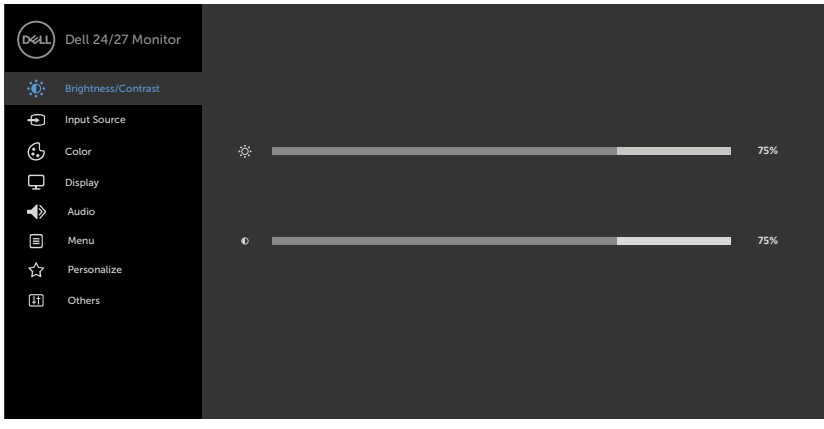

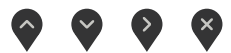

- 2. Trykk  $\Diamond$  og  $\Diamond$ -knappene for å flytte mellom alternativene. Når du flytter fra ett ikon til et annet, blir alternativnavnet uthevet.
- 3. Trykk  $\blacklozenge$ -,  $\blacktriangledown$  eller  $\blacklozenge$ -knappen én gang for å aktivere uthevet alternativ.
- 4. Trykk  $\sim$  og  $\sim$ -knappene for å velge ønsket parameter.
- 5. Trykk  $\bullet$  for å åpne justeringslinjen, og bruk  $\bullet$  eller  $\bullet$ -knappen i henhold til indikatorene på menyen for å foreta endringer.
- 6. Velg  $\bullet$  for å gå tilbake til forrige meny eller  $\bullet$  for å godta og gå tilbake til forrige meny.

$$
\widehat{\mathsf{D}\text{ML}}
$$

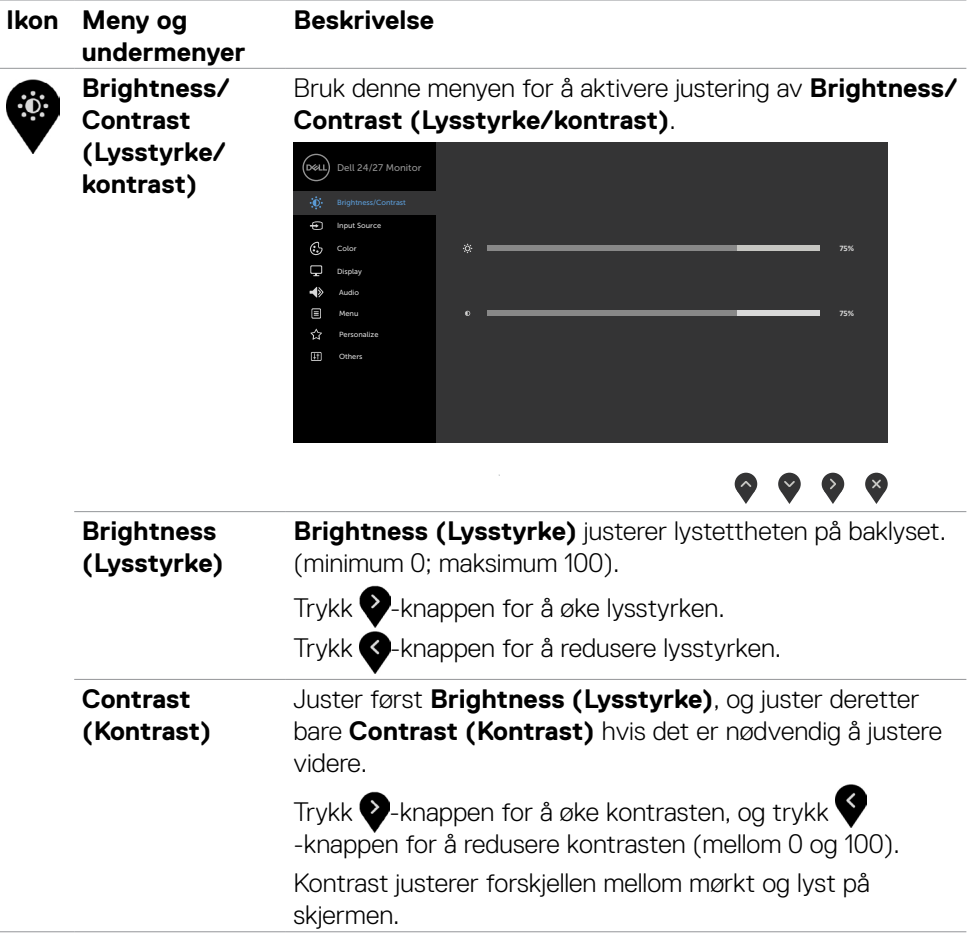

 $\int$ DELL

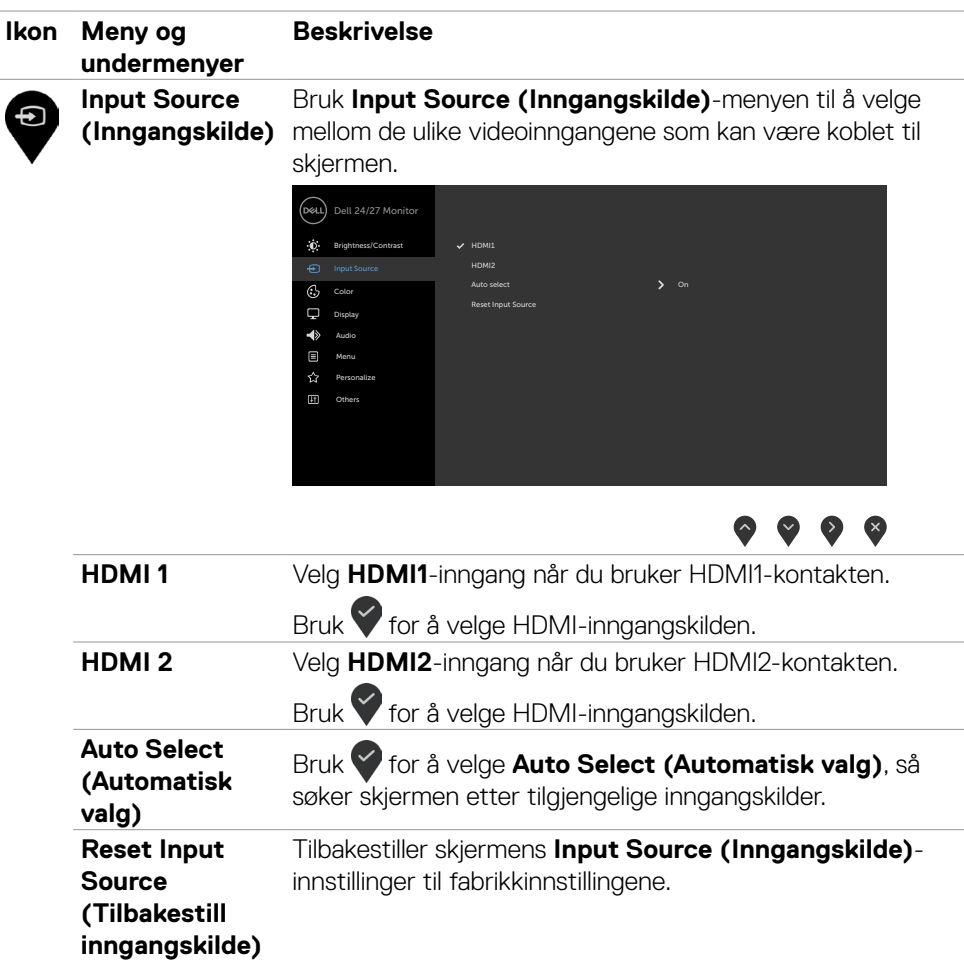

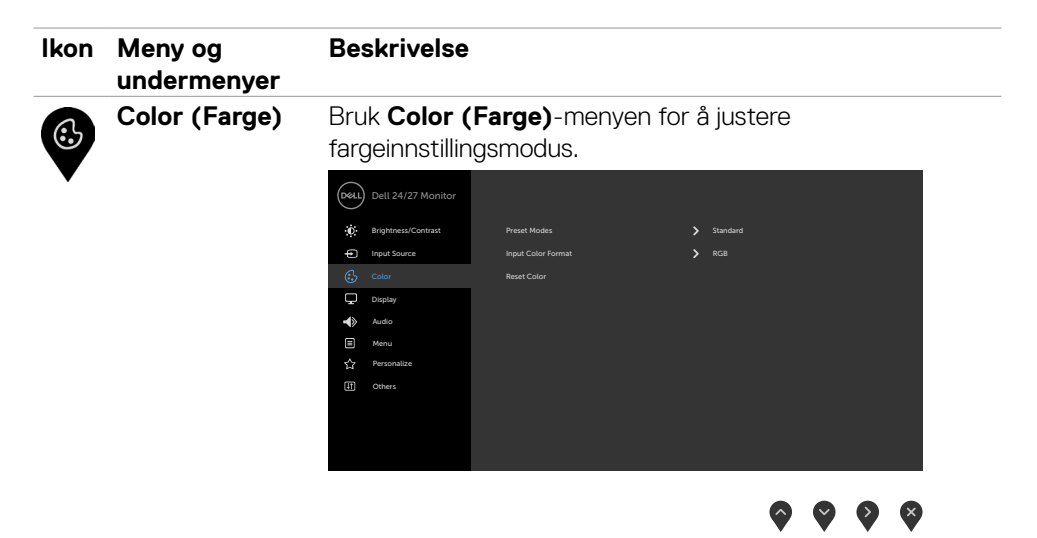

**Preset Modes (Forhåndsinnstilte moduser)**

Når du velger **Preset Modes (Forhåndsinnstilte moduser)**, kan du velge **Standard, ComfortView, Movie (Film), FPS (Skytespill), RTS (Strategispill), RPG (Rollespill), Warm (Varm), Cool (Kjølig)** eller **Custom Color (Egendefinert farge)** fra listen.

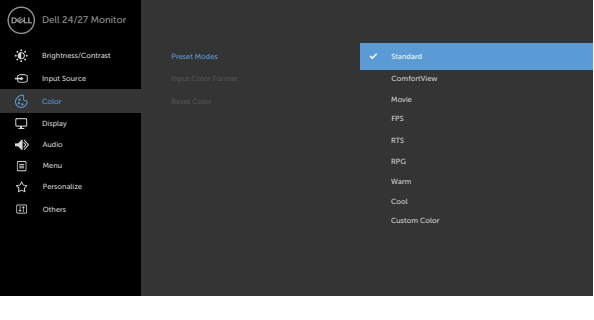

- **•Standard:** Standard fargeinnstillinger. Dette er standard forhåndsinnstilte modus.
- **•ComfortView:** Reduserer mengden blått lys som sendes ut fra skjermen for å gjøre det mer behagelig for øynene.

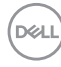

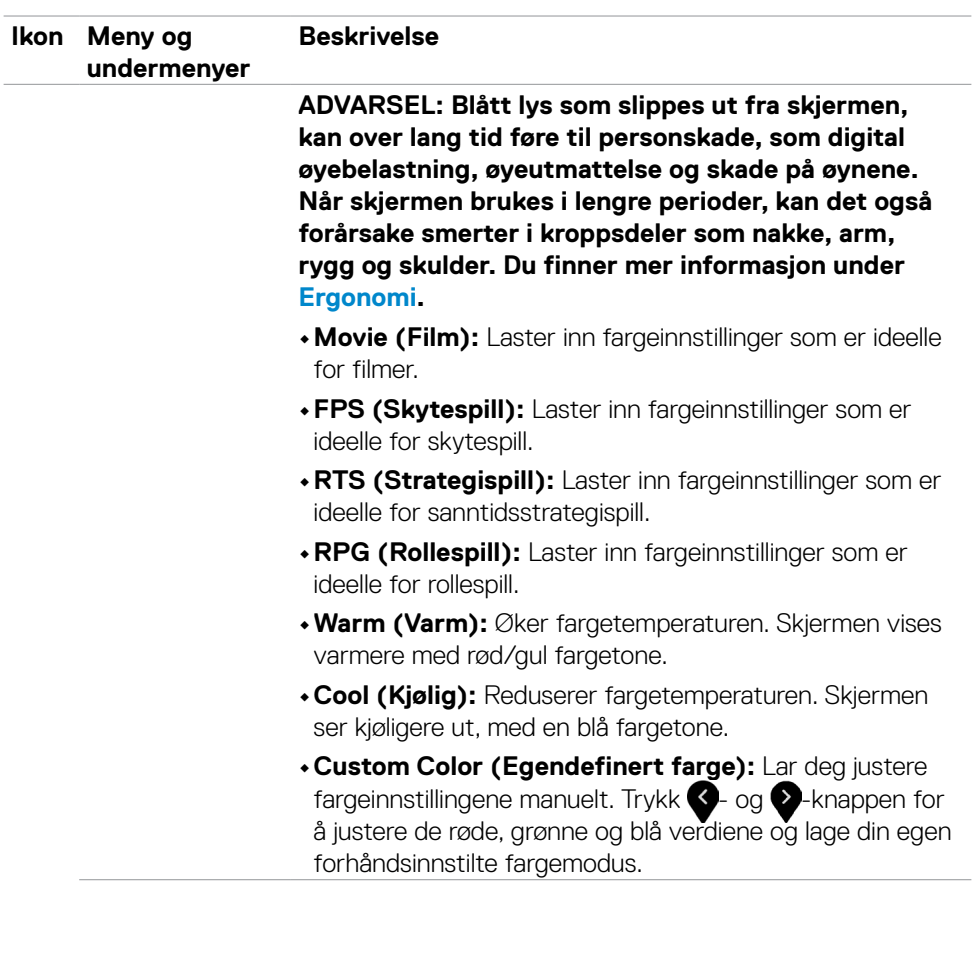

 $($ DELL

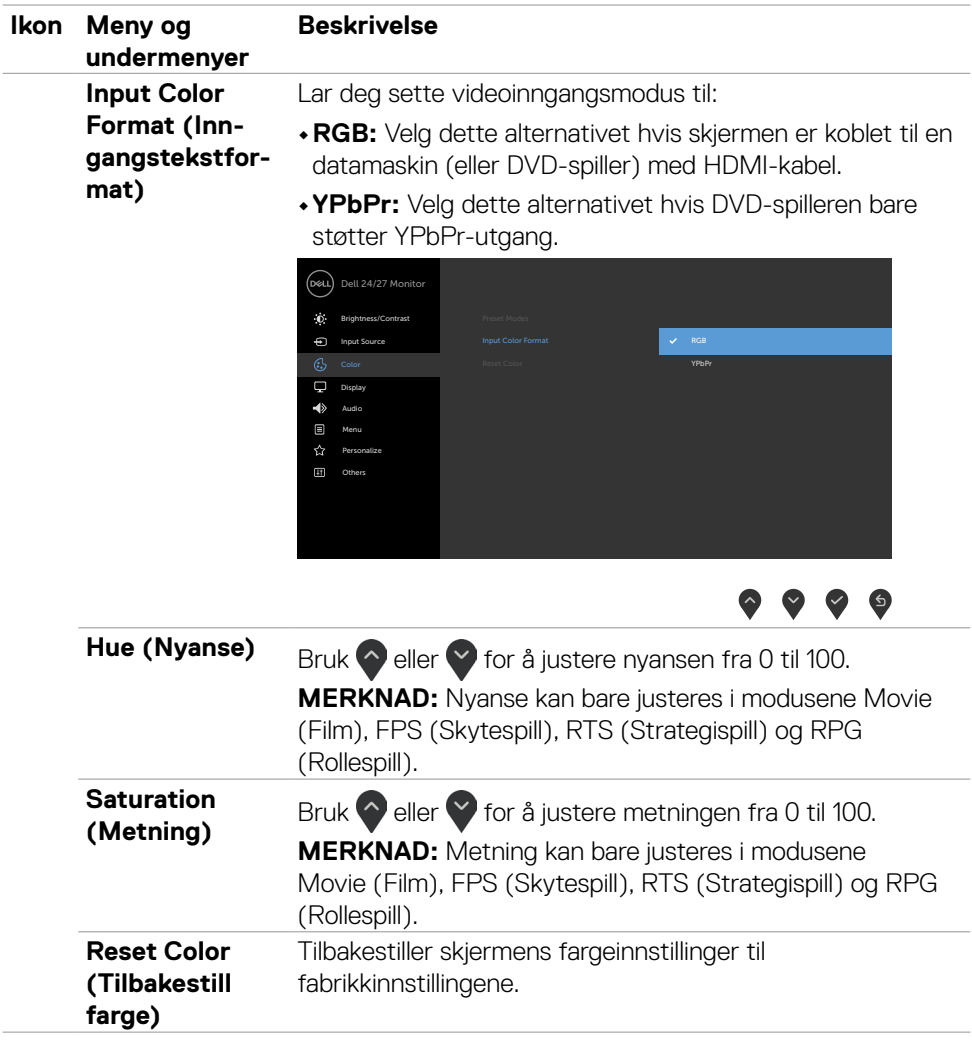

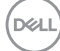

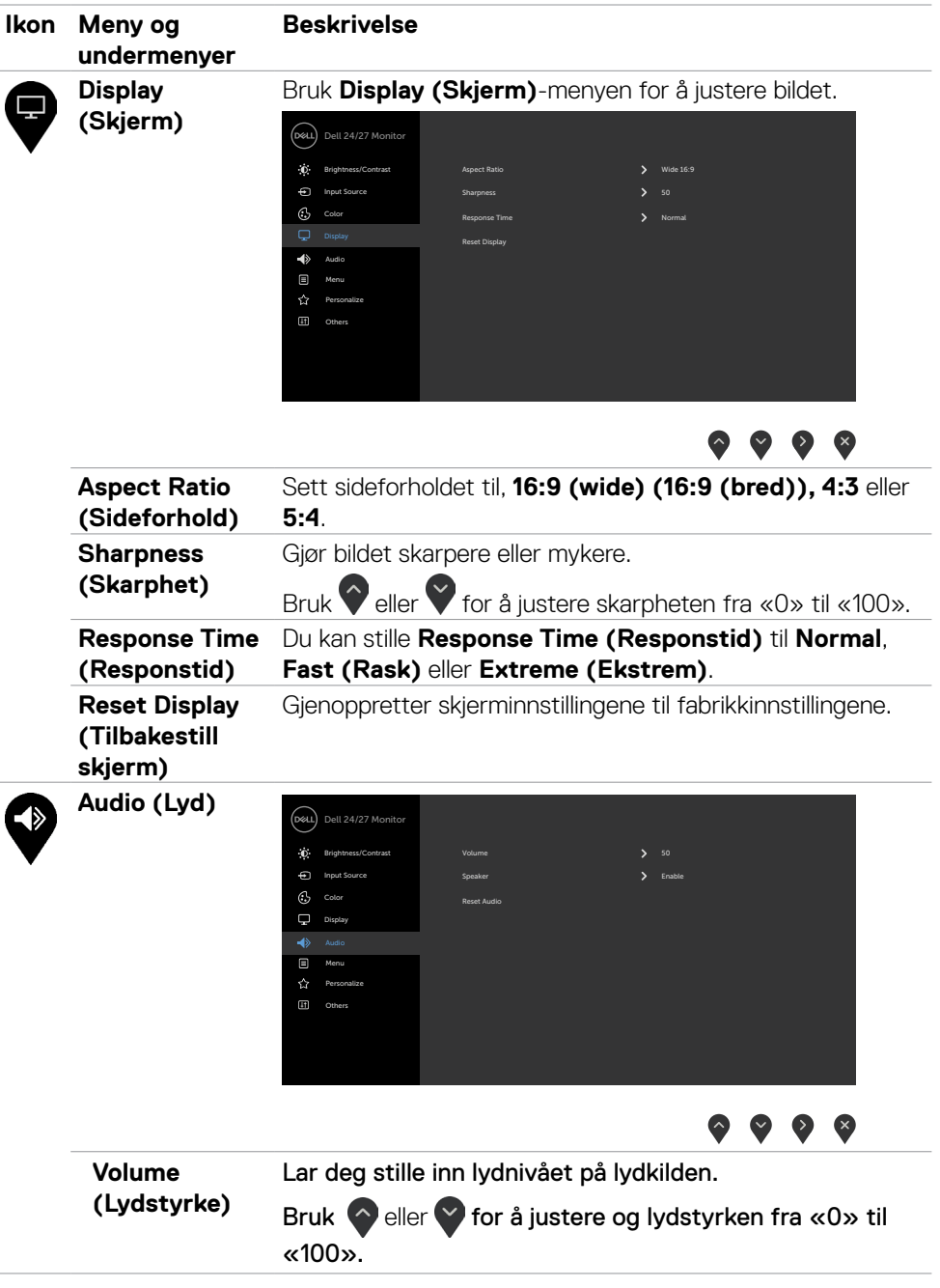

 $(\overline{DZL}$ 

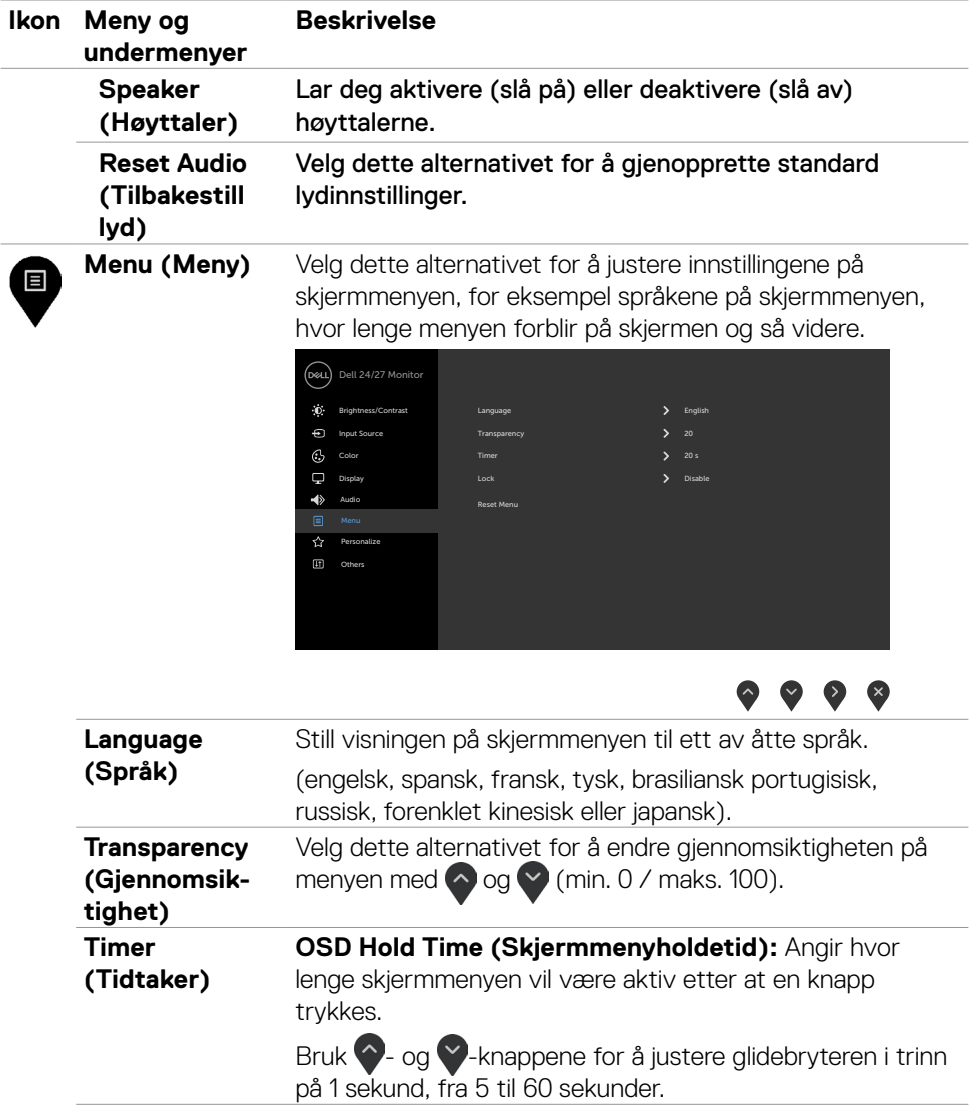

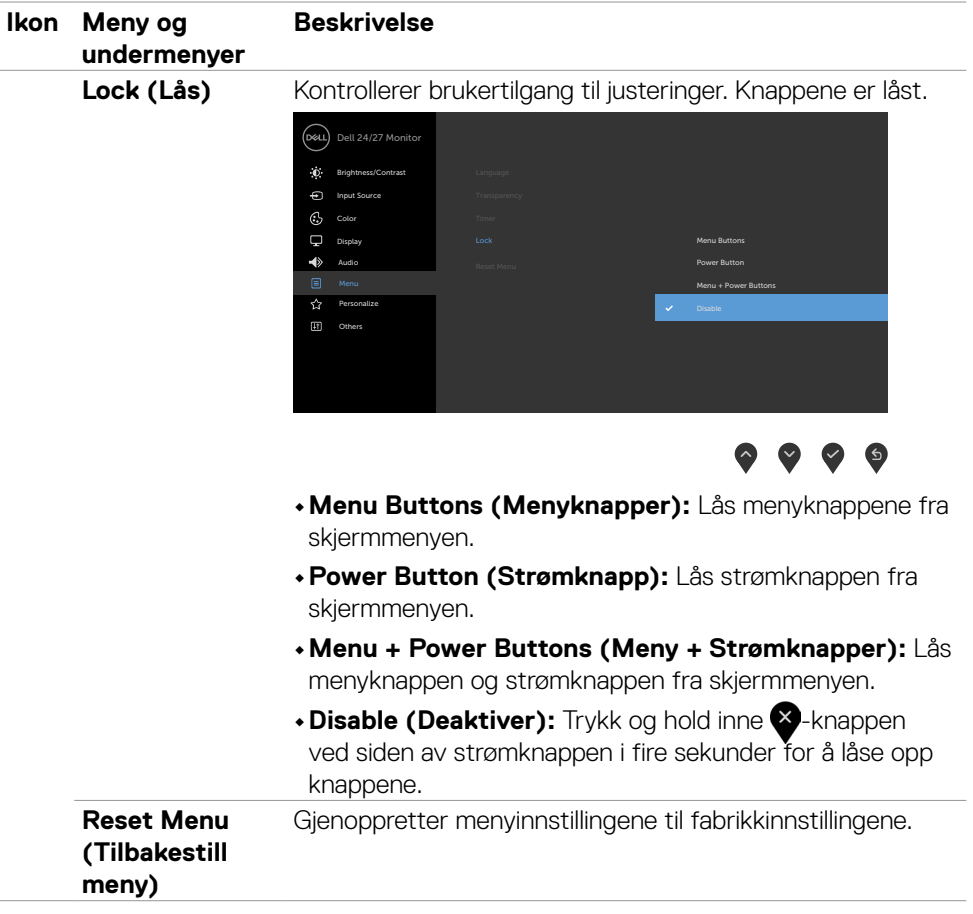

 $($ DELL

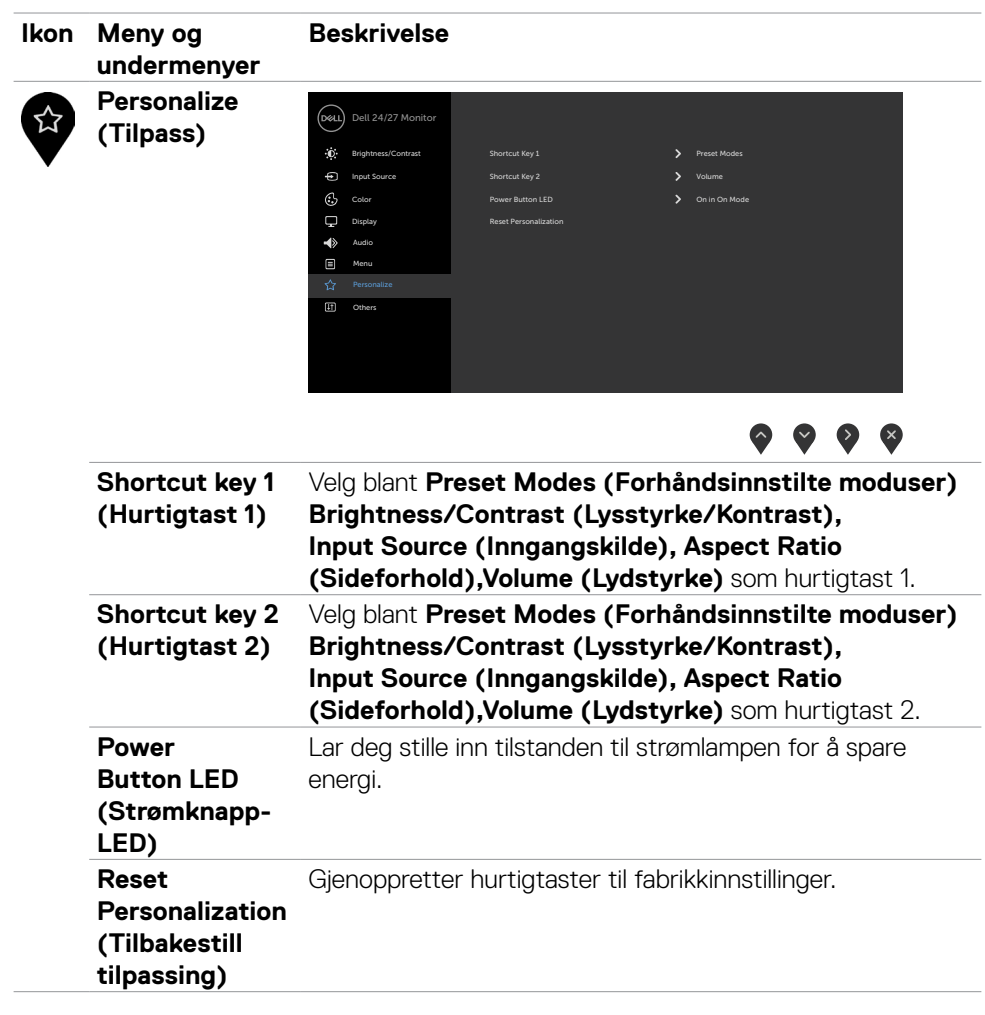

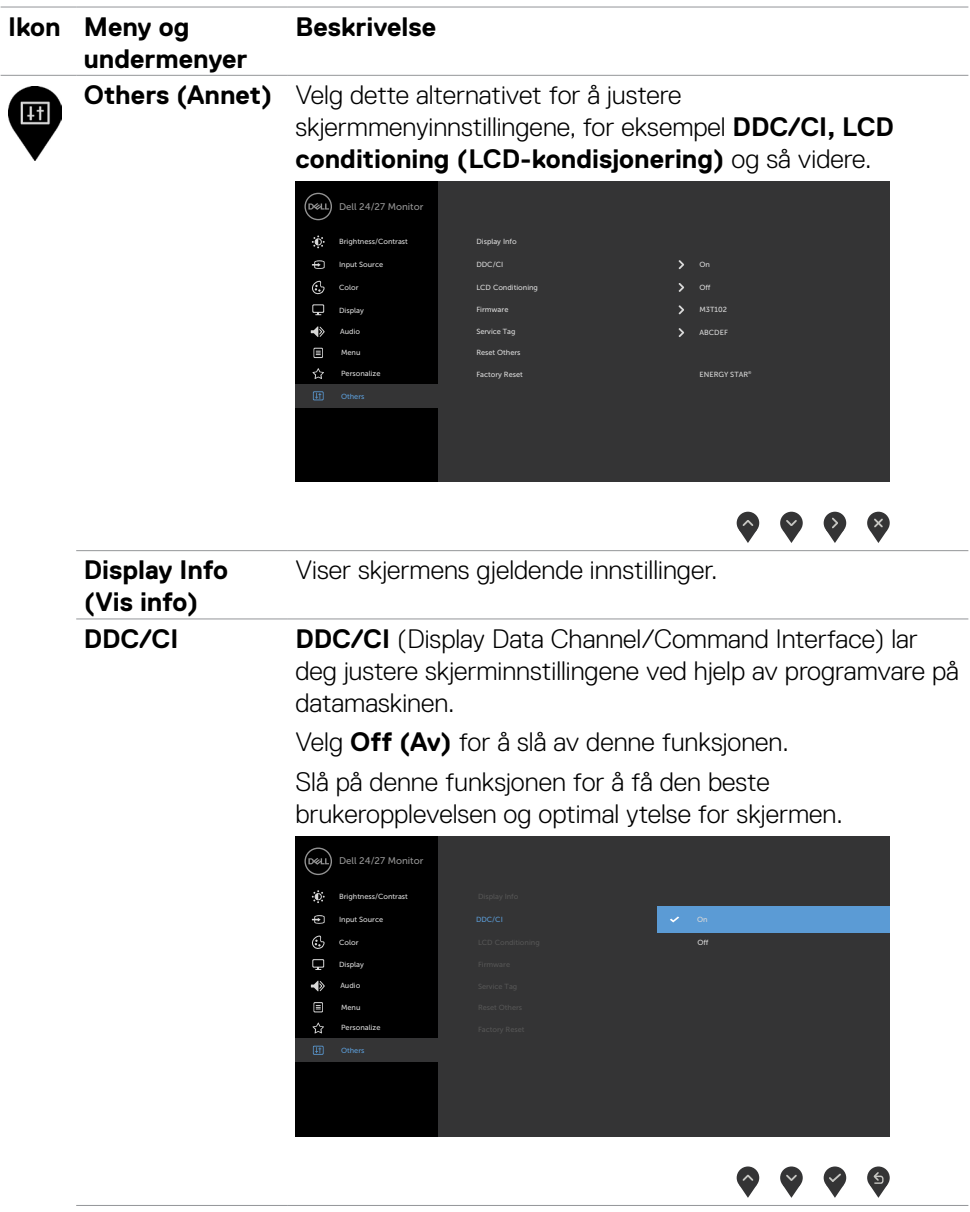

 $($ DELL

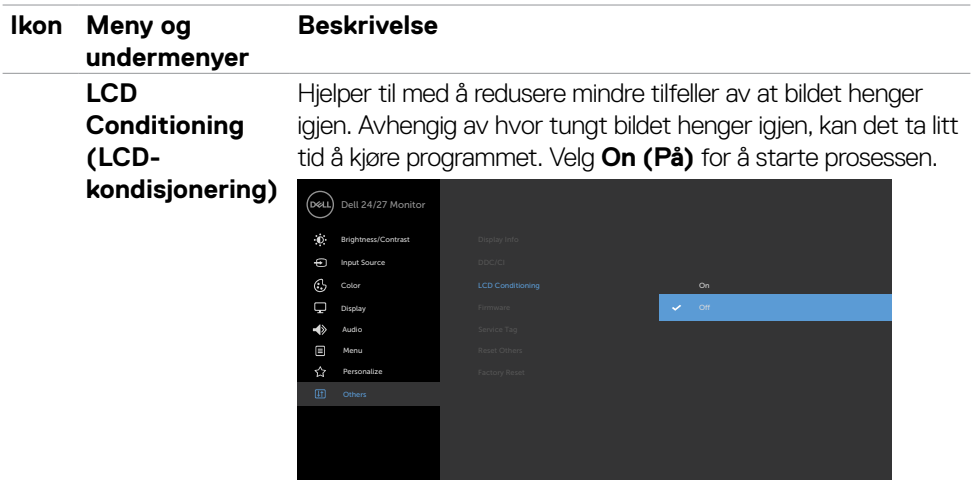

**Firmware**  Viser projektorens fastvareversjon. **(Fastvare) Service Tag**  Viser servicekoden Servicekoden er en unik alfanumerisk **(Servicekode)** identifikator som lar Dell identifisere produktspesifikasjonene og få tilgang til garantiinformasjon. **MERK:** Servicekoden står også trykt på en etikett på baksiden av dekselet. Gjenoppretter andre innstillinger, for eksempel **DDC/CI**, til **Reset Others (Tilbakestill**  fabrikkinnstillinger. **andre)** Nullstill alle forhåndsinnstillinger til fabrikkinnstillingene. **Factory Reset (Fabrikktilbak-**Dette er også innstillingene for ENERGY STAR®-tester. **estilling)** Dell 24/27 Monitor ÷ó. Brightness/Contrast Display Info  $\Theta$ DDC/CI Input Source On  $\odot$ LCD Conditioning Q

Firmware Service Tag

Reset Others

M3T102

ENERGY STAR®

 $\bullet$   $\bullet$   $\bullet$ 

Personalize

 $\hat{\mathbf{K}}$ 

Display Menu

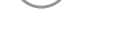

.<br>D&Ll

#### <span id="page-48-0"></span>**Advarsler på skjermmeny**

Når skjermen ikke støtter en bestemt oppløsningsmodus, vises følgende melding:

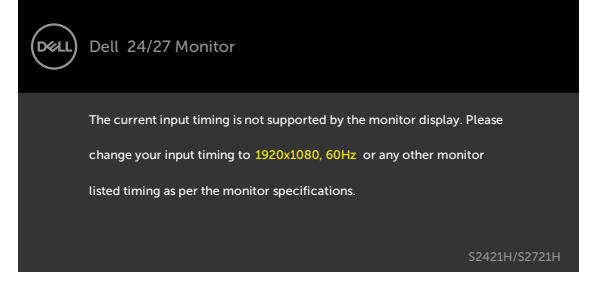

Dette betyr at skjermen ikke kan synkronisere med signalet den mottar fra datamaskinen. Se Oppløsningsspesifikasjoner for de horisontale og vertikale frekvensområdene som kan adresseres av denne skjermen. Anbefalt modus er 1920 x 1080.

Du ser følgende melding før DDC/CI-funksjonen er deaktivert.

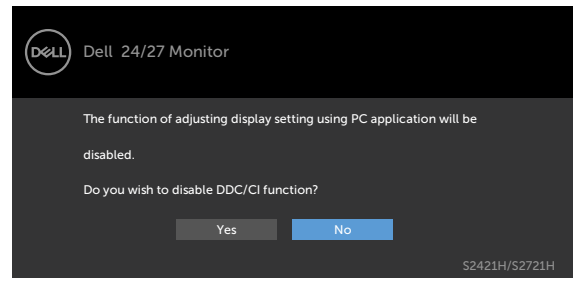

Når skjermen går inn i **ventemodus**, vises følgende melding.

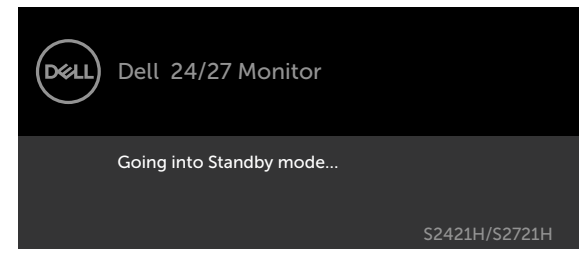

Aktiver datamaskinen og vekk skjermen for å få tilgang til skjermmenyen.

**D**el

Når du velger alternativer for **På i ventemodusi** Tilpass-funksjonen, vises følgende melding.

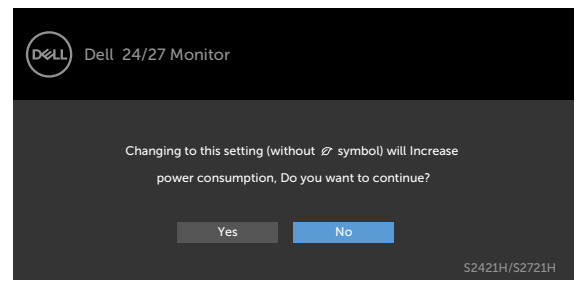

Hvis du justerer lysstyrkenivået over standardnivået 75 %, vises følgende melding.

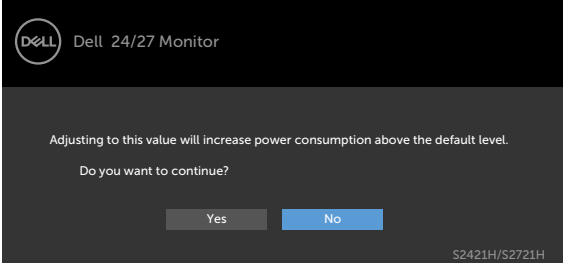

Hvis du trykker på en annen knapp enn strømknappen, vises følgende meldinger avhengig av valgt inngang.

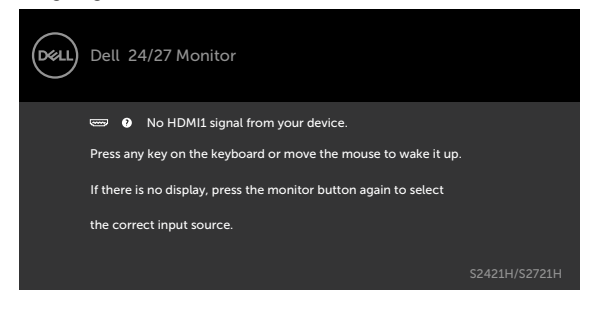

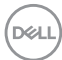

Hvis HDMI1 eller HDMI2 er valgt, og den tilsvarende kabelen ikke er koblet til, vises følgende flytende dialogboks.

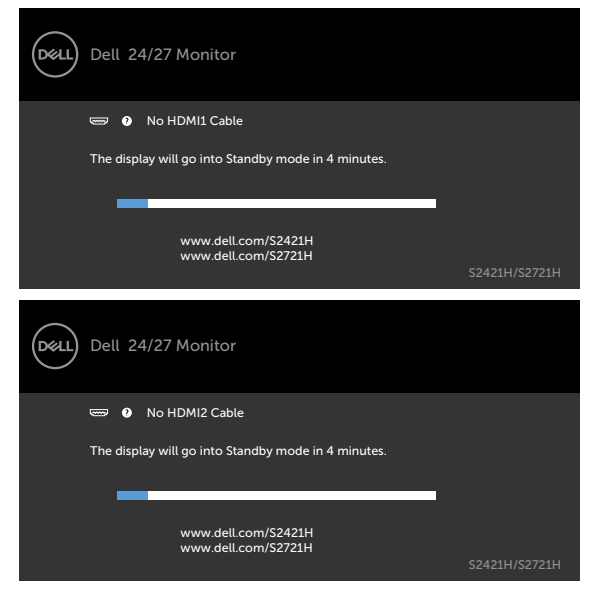

Se Feilsøking for mer informasjon.

#### <span id="page-51-0"></span>**Stille inn maksimal oppløsning**

Slik angir du maksimal oppløsning for skjermen:

I Windows 7, Windows 8 eller Windows 8.1:

- 1. På Windows 8 eller Windows 8.1 må du velge skrivebordflisen for å bytte til klassisk skrivebord. På Windows Vista og Windows 7 kan du hoppe over dette trinnet.
- 2. Høyreklikk på skrivebordet, og klikk **Screen Resolution (Skjermoppløsning)**.
- 3. Klikk rullegardinlisten for **Screen Resolution (Skjermoppløsning)**, og velg **1920 x 1080**.
- 4. Klikk **OK**.

I Windows 10:

- 1. Høyreklikk på skrivebordet, og klikk **Display Settings (Skjerminnstillinger)**.
- 2. Klikk **Advanced display settings (Avanserte skjerminnstillinger)**.
- 3. Klikk rullegardinlisten for **Resolution (Oppløsning)**, og velg **1920 x 1080**.
- 4. Klikk **Apply (Bruk)**.

Hvis du ikke ser **1920 x 1080** som et alternativ, må du kanskje oppdatere grafikkdriveren. Avhengig av datamaskinen din gjør du det på en av følgende måter:

Hvis du har en stasjonær eller bærbar datamaskin fra Dell:

• Gå til [https://www.dell.com/support,](https://www.dell.com/support) angi servicekoden, og last ned den nyeste driveren for grafikkortet.

#### **Hvis du bruker en datamaskin som ikke er fra Dell (bærbar eller stasjonær):**

- Gå til støttenettstedet til produsenten av datamaskinen, og last ned de nyeste grafikkdriverne.
- Gå til nettstedet til produsenten av grafikkortet, og last ned de nyeste grafikkdriverne.

**D**&LI

## <span id="page-52-0"></span>**Feilsøking**

#### **ADVARSEL: Før du begynner på noen av prosedyrene i denne delen, må du følge Sikkerhetsinstruksjonene.**

### **Selvtest**

Skjermen har en selvtestfunksjon, som lar deg sjekke at skjermen fungerer som den skal. Hvis skjermen og datamaskinen er riktig tilkoblet, men skjermen forblir mørk, kan du kjøre selvtest av skjermen med følgende trinn:

- 1. Slå av både datamaskinen og skjermen.
- 2. Koble fra videokabelen på baksiden av datamaskinen. For at selvtest skal fungere riktig må du fjerne alle videokabler fra baksiden av datamaskinen.
- 3. Slå på skjermen.

Den flytende dialogboksen skal vises på skjermen (mot en svart bakgrunn) hvis skjermen ikke finner et videosignal og fungerer som den skal. I selvtestmodus forblir strømlampen hvit. Avhengig av inngangen som er valgt, vil en av dialogene nedenfor rulle gjennom skjermen kontinuerlig.

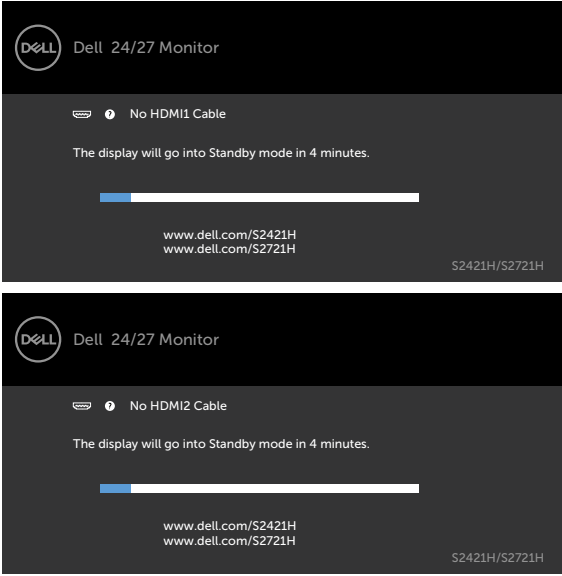

- 4. Denne boksen vises også under normal systemdrift hvis videokabelen blir koblet fra eller skadet.
- 5. Slå av skjermen og koble til videokabelen på nytt. Slå deretter på både datamaskinen og skjermen.

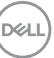

<span id="page-53-0"></span>Hvis skjermen forblir tom etter at du har brukt den forrige prosedyren, må du sjekke videokontrolleren og datamaskinen, fordi skjermen fungerer som den skal.

## <span id="page-53-1"></span>**Innebygd diagnostikk**

Skjermen har et innebygd diagnoseverktøy, som hjelper deg med å avgjøre om avviket du opplever med skjermen er et problem med selve skjermen eller datamaskinen og skjermkortet.

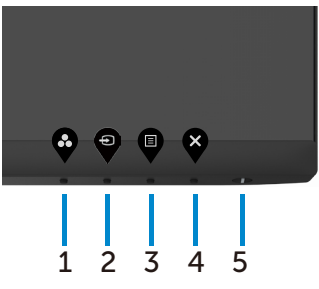

Kjøre den innebygde diagnostikken:

- 1. Sørg for at skjermen er ren (det er ingen støvpartikler på overflaten av skjermen).
- 2. Hold inne **Knapp 4** i fire sekunder, så vises en meny på skjermen.
- 3. Velg alternativet for innebygd diagnose  $\frac{1}{2}$ . Det vises en grå skjerm.
- 4. Se nøye etter avvik på skjermen.
- 5. Trykk Knapp 1 på frontpanelet igjen. Fargen på skjermen endres til rød.
- 6. Se etter eventuelle avvik på skjermen.
- 7. Gjenta trinn 5 og 6 for å inspisere skjermen når den endrer til grønn, blå, svart, hvit og tekst.

Testen er fullført når det vises en skjerm med tekst. Trykk Knapp 1 igjen for å avslutte. Hvis du ikke oppdager avvik på skjermen ved bruk av det innebygde diagnostiske verktøyet, fungerer skjermen som den skal. Kontroller skjermkortet og datamaskinen.

## <span id="page-54-0"></span>**Vanlige problemer**

Tabellen nedenfor inneholder generell informasjon om vanlige problemer som kan oppstå med skjermen og mulige løsninger.

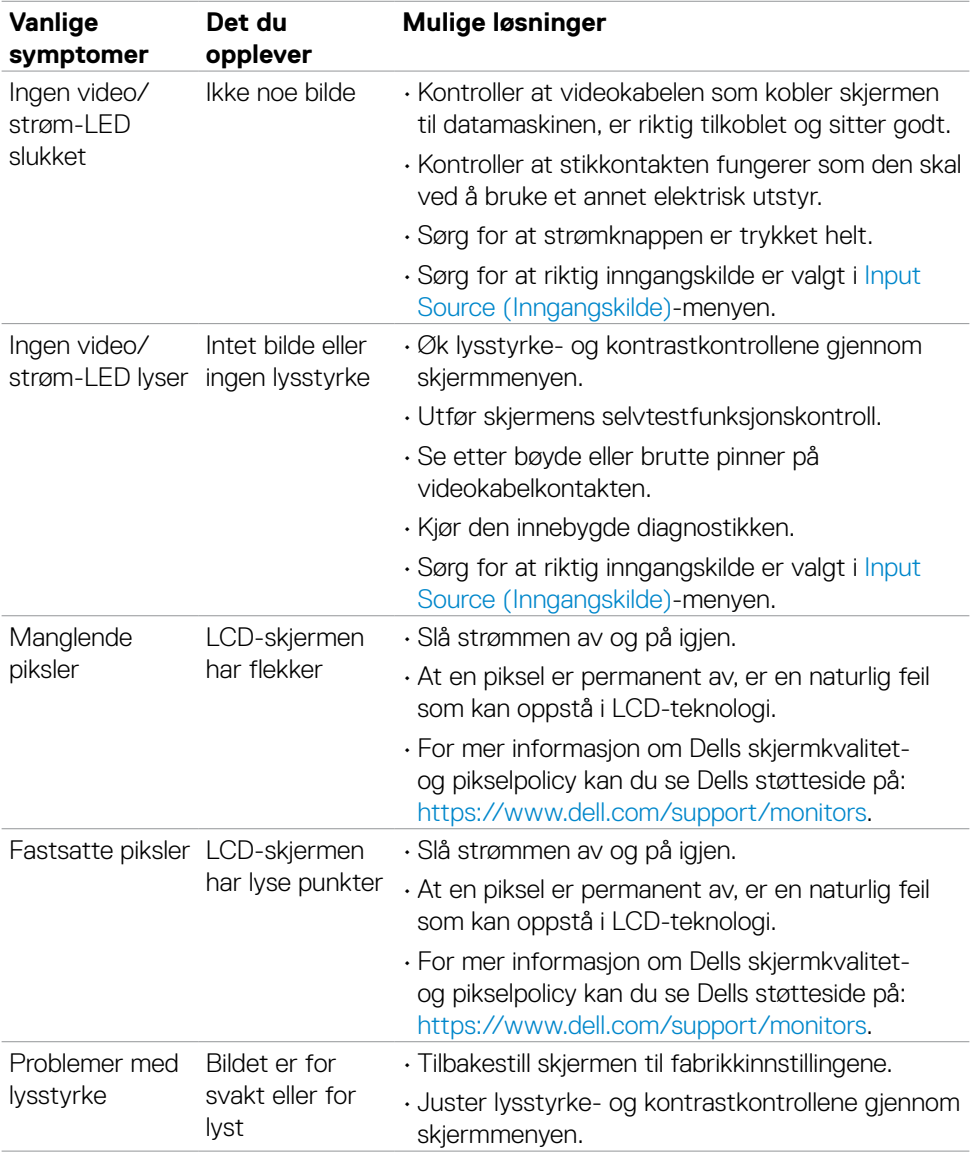

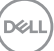

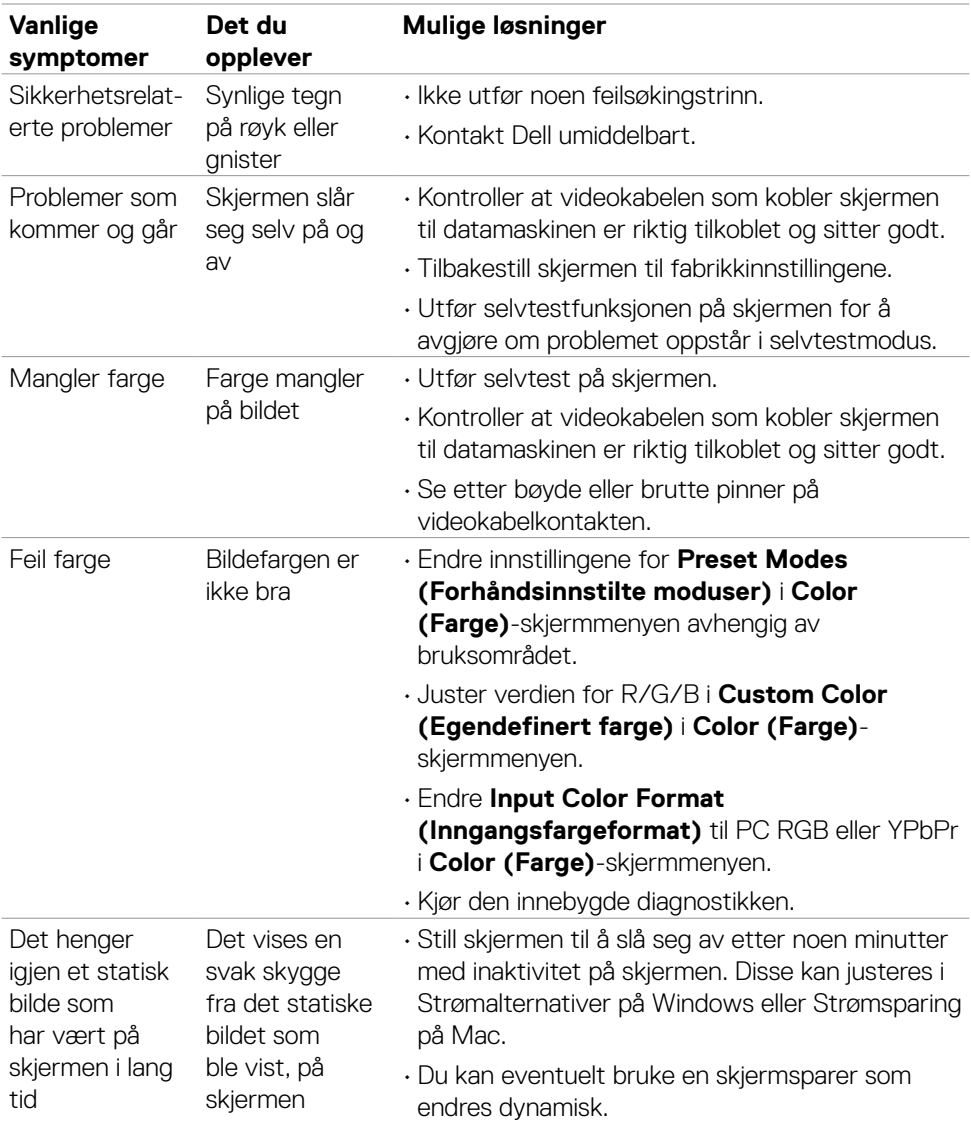

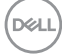

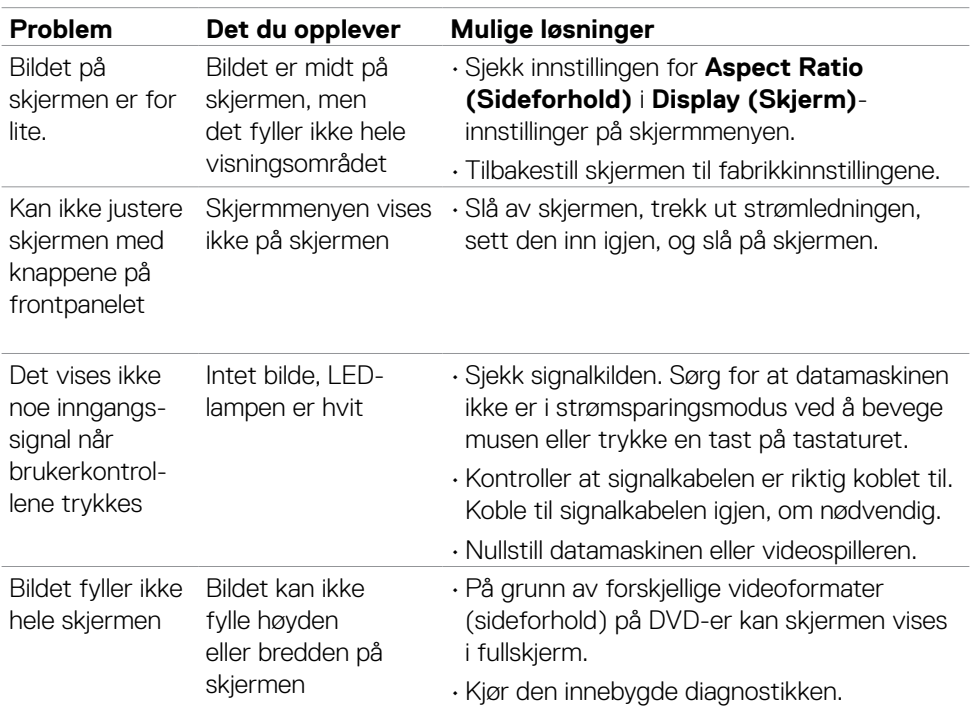

## <span id="page-56-0"></span>**Produktspesifikke problemer**

 $(\overline{DCL}$ 

## <span id="page-57-0"></span>**Vedlegg**

## **FCC-merknader (kun USA) og annen forskriftsinformasjon**

Du finner FCC-merknader og annen forskriftsinformasjon på nettstedet med forskriftsmessig samsvar på [https://www.dell.com/regulatory\\_compliance.](https://www.dell.com/regulatory_compliance)

## <span id="page-57-1"></span>**Kontakte Dell**

Kunder i USA kan ringe 800-WWW-DELL (800-999-3355).

**MERKNAD: Hvis du ikke har en aktiv Internett-tilkobling, kan du finne kontaktinformasjon på kjøpsfakturaen, følgeseddelen, fakturaen eller Dells produktkatalog.**

**Dell tilbyr flere alternativer for støtte og service på nettet og via telefon. Tilgjengeligheten varierer etter land og produkt, og noen tjenester er kanskje ikke tilgjengelig i ditt område.** 

• Teknisk hjelp på nett – <https://www.dell.com/support/monitors>

## **EUs produktdatabase for energimerking og produktinformasjonsark**

**S2421H:** <https://eprel.ec.europa.eu/qr/345960> **S2721H:** <https://eprel.ec.europa.eu/qr/345965>

**D**&LI